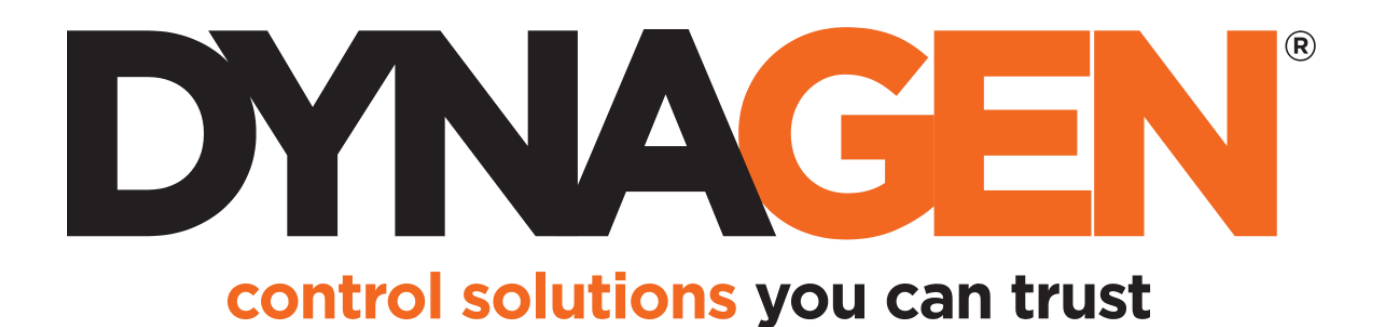

# **J1939 Reference Manual**

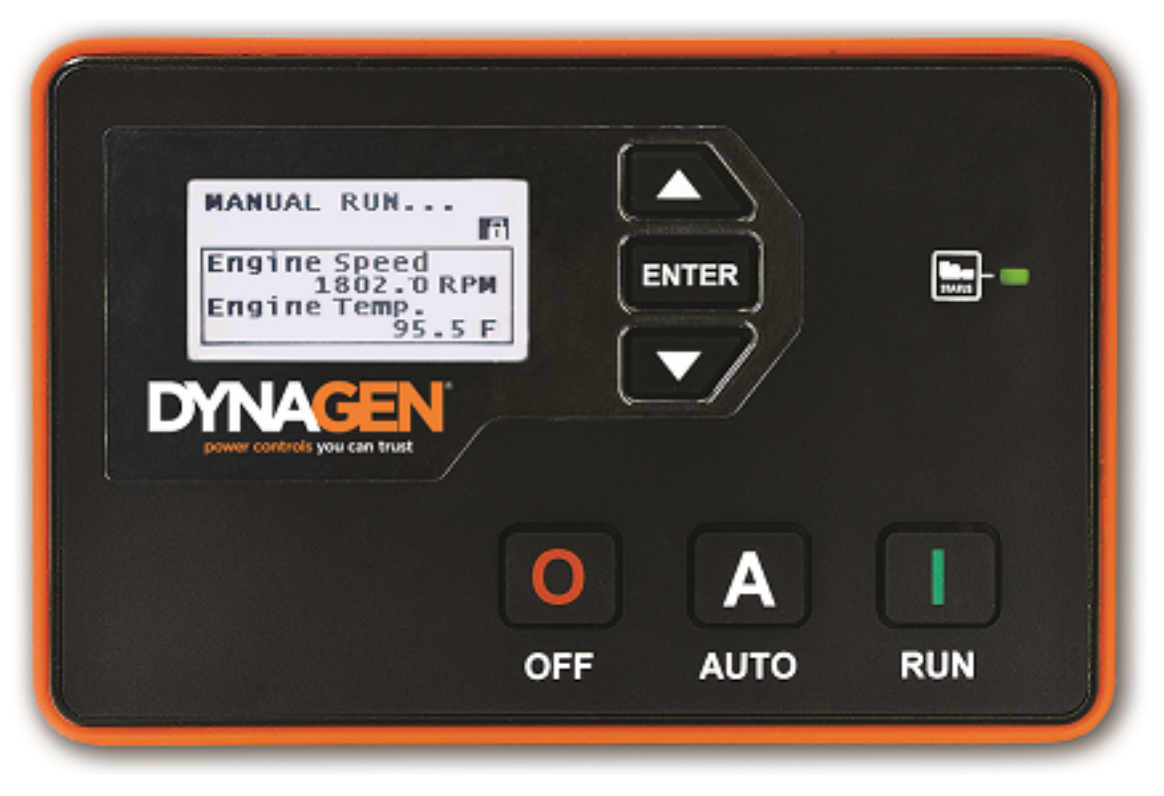

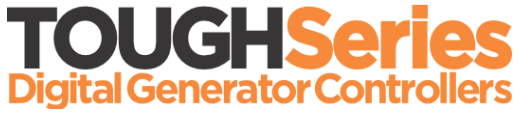

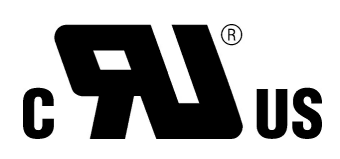

Manual Revision: 7.0.0 Min. FW Revision: 1.88.01 (TG), 1.92.07 (TE) Date Released: 2019-09-25 © 2019 DynaGen Technologies Inc

# **Table of Contents**

### J1939 Reference

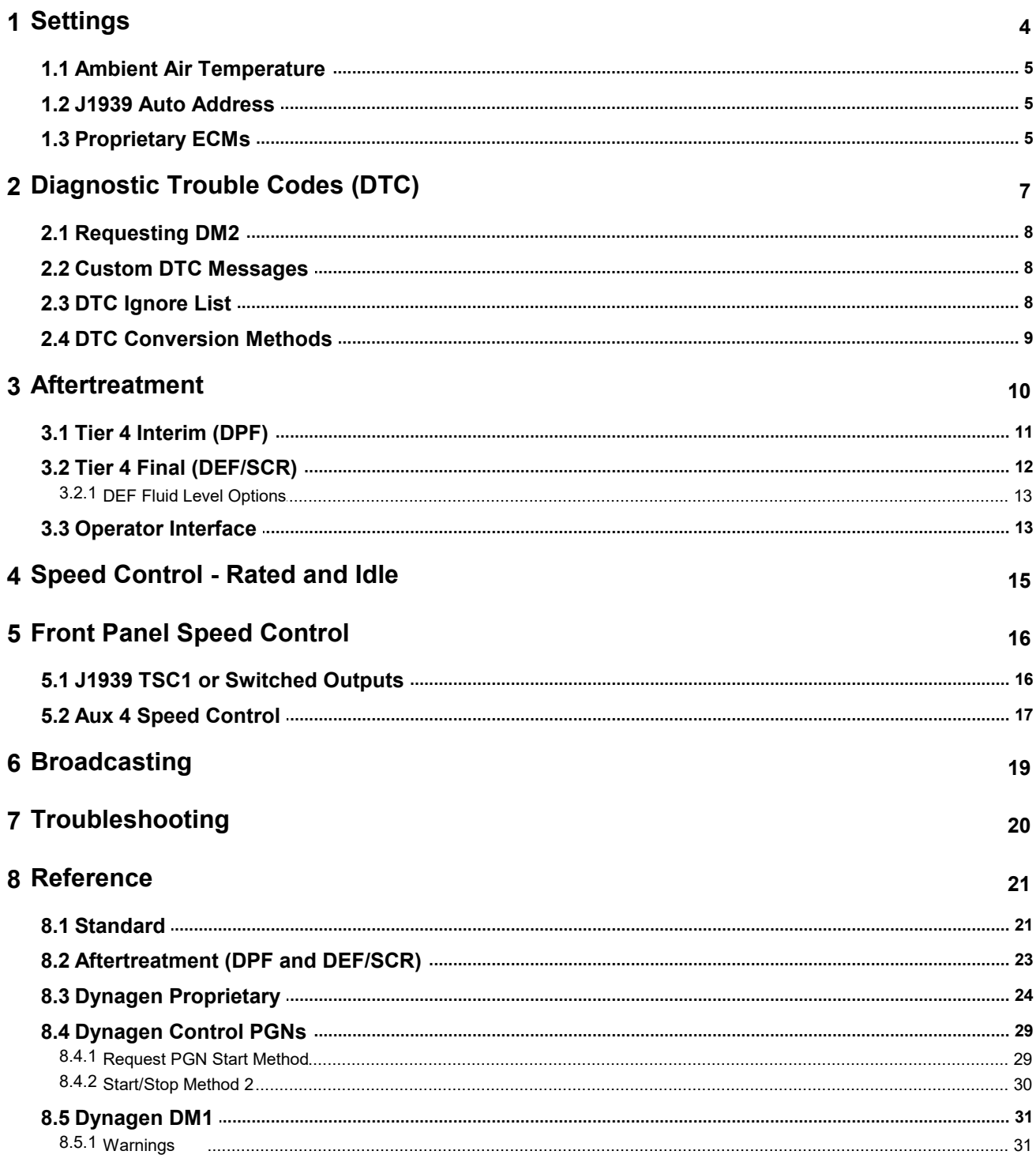

8.5.2 Failures

# <span id="page-3-0"></span>**J1939 Reference**

J1939 is enabled when either engine speed, engine temperature, or oil pressure signal source is setto J1939 or when "ECM Comm. Fail" (Communications > J1939 Bus) is enabled.

# <span id="page-4-0"></span>**1 Settings**

The following section relates to generic J1939 settings when setting up the controller to work with an ECM. For Engine Temperature, Oil Pressure and Engine Speed, their **Signal Source** setting must be set to **J1939 Bus** in order to receive those values from the ECM.

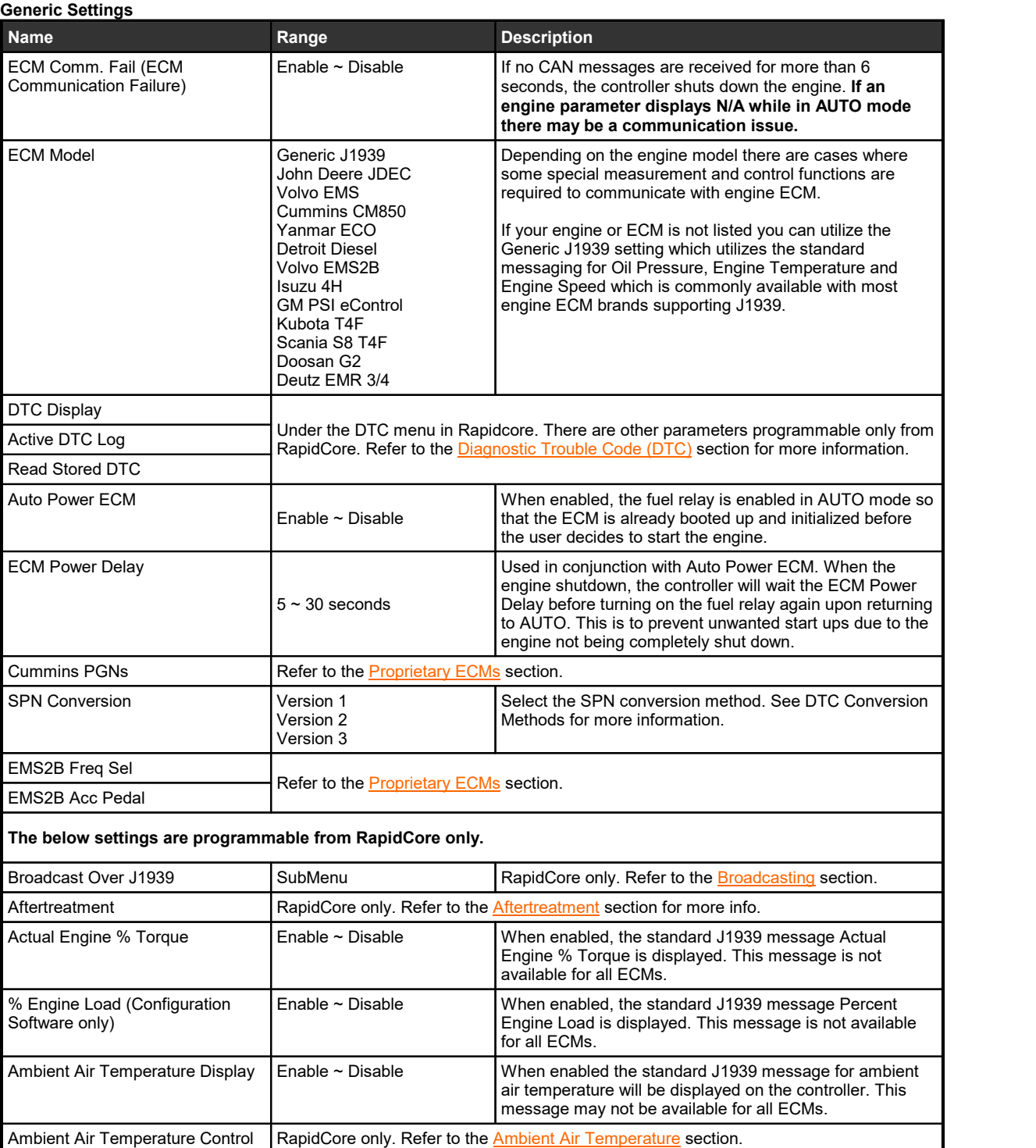

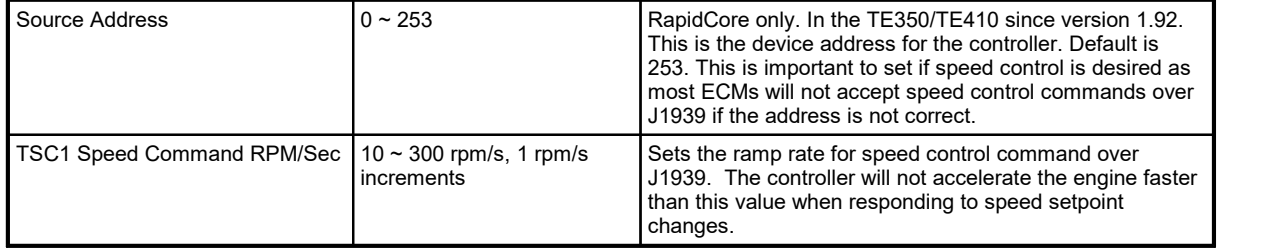

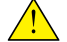

**WARNING**: If an engine parameter displays N/A while in AUTO mode there may be a communication issue.

## <span id="page-5-0"></span>**1.1 Ambient Air Temperature**

This feature is in the TG350/TG410 firmware version 1.86 and above. It is notin the TE350/TE410 controllers.

Control a switched output depending on the ambient air temperature SPN (SPN 172, PGN 65269).

A switched output must be set to "Amb Temp Out" in addition to the below settings.

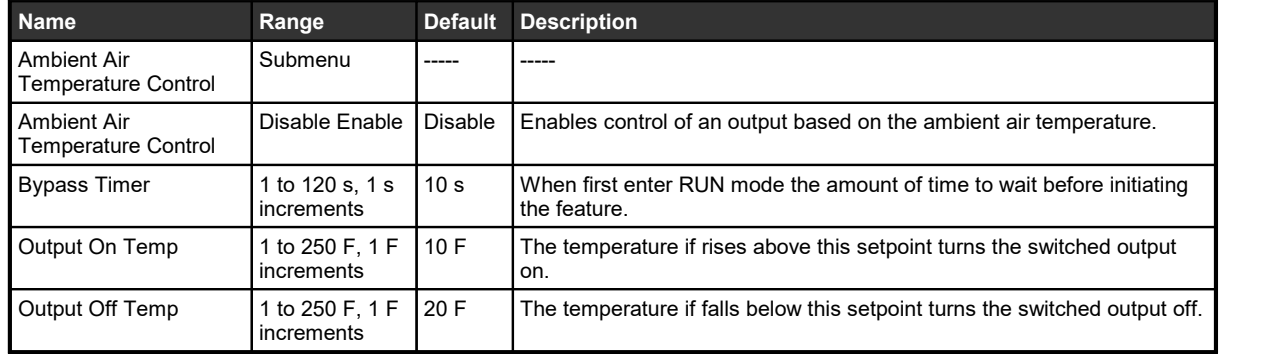

### <span id="page-5-1"></span>**1.2 J1939 Auto Address**

There are situations when there may be address conflicts with the TOUGH Series controller and other devices on the CAN bus. The following tables describes how the controller will respond in those situations:

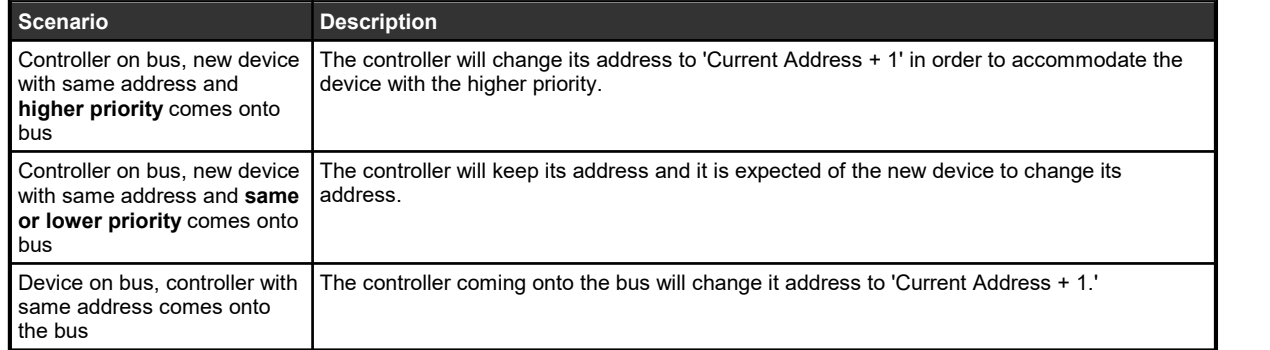

### <span id="page-5-2"></span>**1.3 Proprietary ECMs**

Some ECM manufacturers have proprietary messages in their J1939 protocol. When selecting your ECM Module in the [Settings](#page-4-0) section, the following settings may need to be set.

#### **Settings**

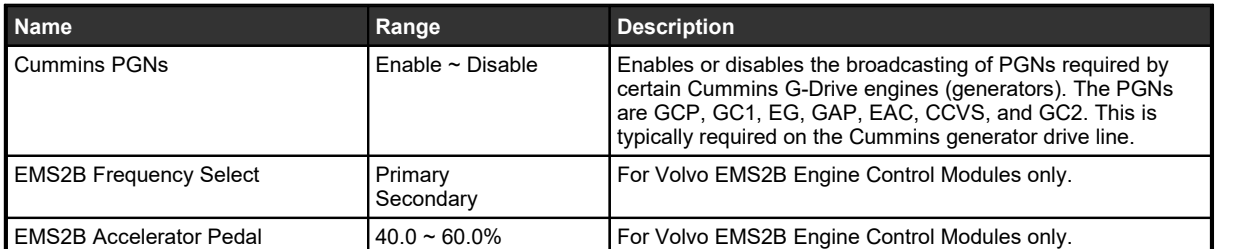

# <span id="page-7-0"></span>**2 Diagnostic Trouble Codes (DTC)**

Diagnostic Trouble Codes (DTC) are messages that are broadcasted from the engine ECM over J1939 to allow operators and users to identify engine related warnings and failures. When this feature is enabled the TOUGH series controller will display information on the front panel display which identifies the particular diagnostic code.

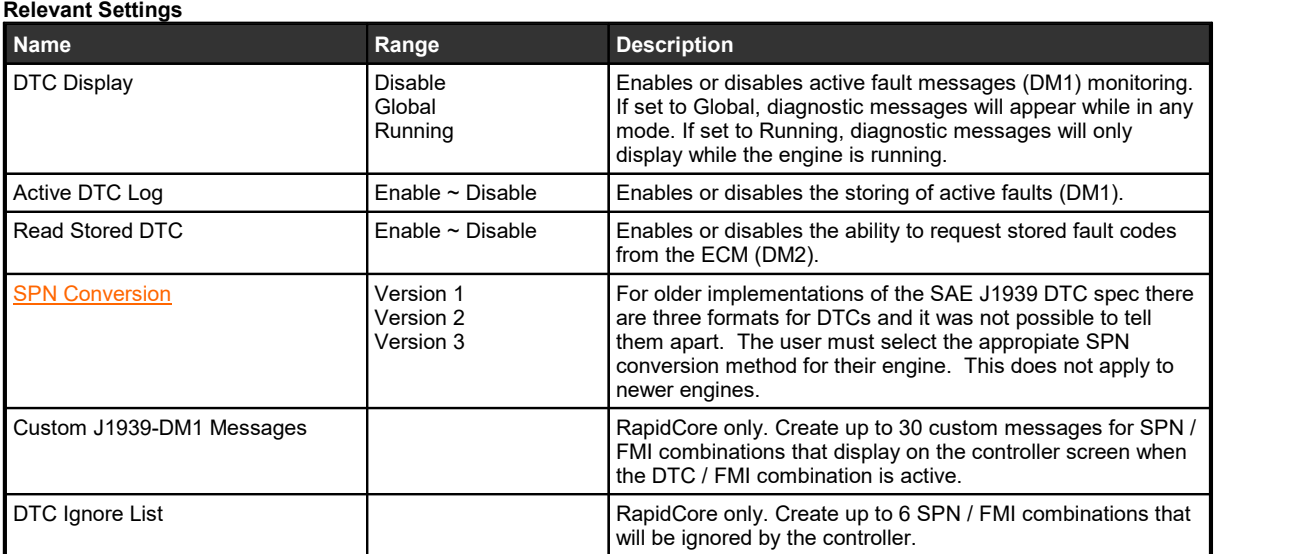

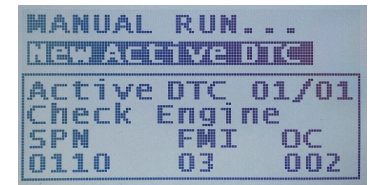

**New Active DTC Received**

#### **DM1 Breakdown**

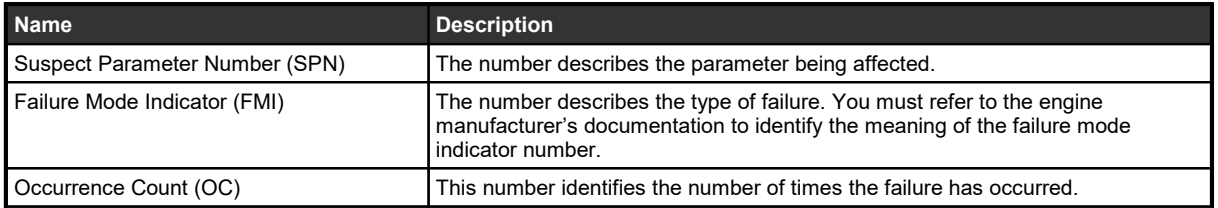

The controller Event History can store up to 30 DM1 messages (DM2 messages are not stored). Once the 30 limit has been reached the oldest message is removed from the log to be replaced by the incoming DM1.

TE Series Note: The TE Series controllers displays the DTC screen for 3 to 4 seconds which then repeats every 50 seconds. This allows the user to continue to view the main pump display screen during an active DTC event.

### <span id="page-8-0"></span>**2.1 Requesting DM2**

DM2 messages are previously active fault messages which are stored to permanent memory on the engine ECM. These stored messages can be retrieved by the host controller controller and displayed on the controller when a request is initiated by the user. The DM2 messages display the same type of information as the DM1 messages.

The controller can support a maximum of 32 messages. When previously active DTC messages are requested and received, the controller will display the stored messages on the controller front panel LCD screen. If multiple stored messages are received the user can either manually scroll through each stored message or the screen will scroll between each DTC stored message.

**To Trigger a DM2 Request,** simultaneously press the UP and DOWN keys for a period of 3 seconds in either the AUTO, OFF, or RUNNING modes. The UP and DOWN keys can also be pressed to remove the DM2 message screen.

TE350/TE410 Note: A DM2 request cannot be initiated when the controller is running.

If the controller is in the OFF or AUTO mode when the request is triggered, the ECM may not be powered on, so the controller will energize the fuel relay output and wait for the ECM to power on. The controller then sends out the DM2 request. In the event there is no response from the ECM, the controller will re-attempt an additional 3 times. It will then display 'Requesting Failure' and turn off the fuel output if there is no valid response on the fourth try. The ECM address for DM2 request is 0. The controller may also show 'Reading Abort' if communication is unsuccessful. If the request was successful, the controller will show 'Read DTC Success' and start to display the messages.

### <span id="page-8-1"></span>**2.2 Custom DTC Messages**

Normally when a DTC is received, it is displayed using the SPN, FMI and OC and you must consult the engines documentation to determine the meaning of the fault. Using the Custom DTC Messages in the DYNAGEN Configurator you are able to apply a 13 character message that will display when the associated DTC is received.

If the FMI is set to zero (0) then all FMIs under the SPN will display the given text.

Example: The user wants 'HiCoolantTemp' to be displayed when DTC code with SPN = 110 and FMI = 3 is received.

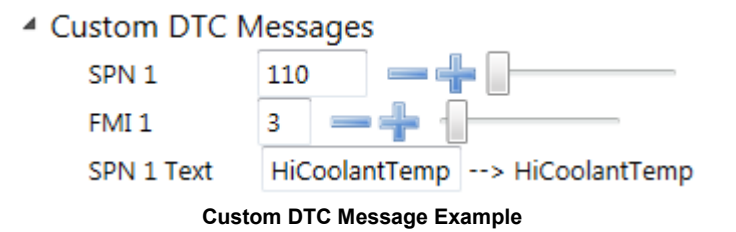

### <span id="page-8-2"></span>**2.3 DTC Ignore List**

There are times when an ECM may be sending out a DTC messages that are not applicable to your application. Using the DYNAGEN Configurator, you can choose up to 6 DTC messages to ignore when they are received. In order to ignore the message, you must enter the SPN and the FMI numbers of the DTC you want to ignore.

Example: The user wants to suppress receiving DTC code with SPN = 110 and FMI= 3.

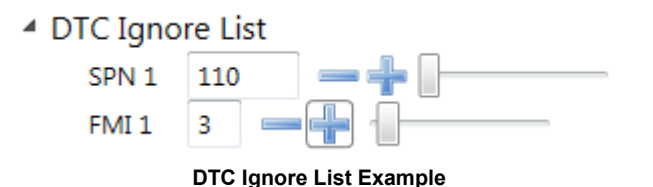

### <span id="page-9-0"></span>**2.4 DTC Conversion Methods**

This section is used to decode the information contained in the J1939 DTC (DM1 and DM2) registers if the ECM does not<br>support the newest DTC conversion method. The DTCs for J1939 are specified in a specific format. Older J had three conversion methods and is impossible to tell them apart without contacting the engine manufacturer.

Newer J1939 specifications follow SPN method (Version 4) and can be determined by looking at the CM bit. It will be set to 0 for Version 4 and set to 1 for Versions 1, 2, and 3. If the CM bit is 1, use conversion methods listed below. Byte 1 to Byte 4 refers to the individual bytes in the controllers DTC Modbus registers..

#### **DTC Conversion Method (Version) 1**

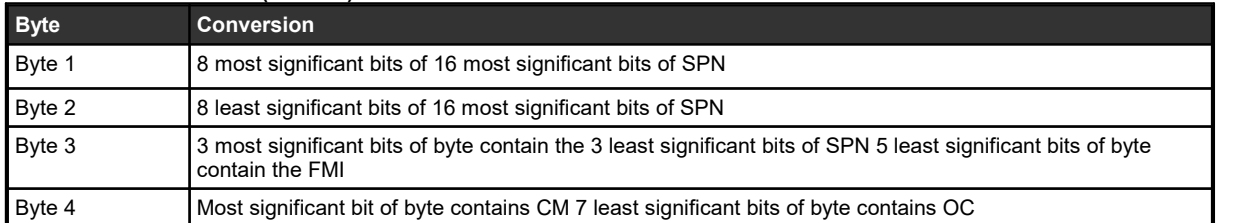

#### **DTC Conversion Method (Version 2)**

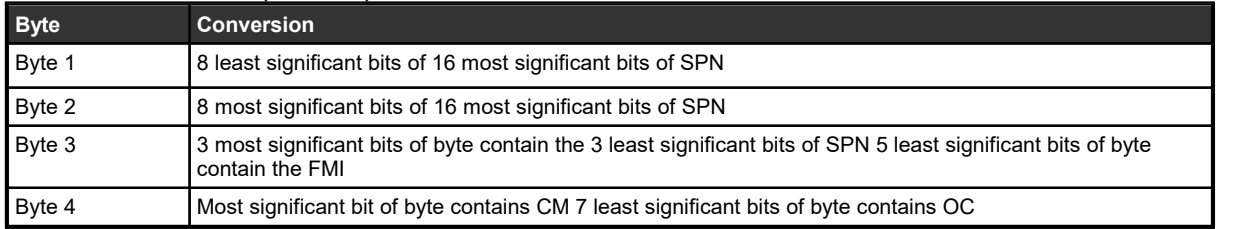

#### **DTC Conversion Method (Version 3)**

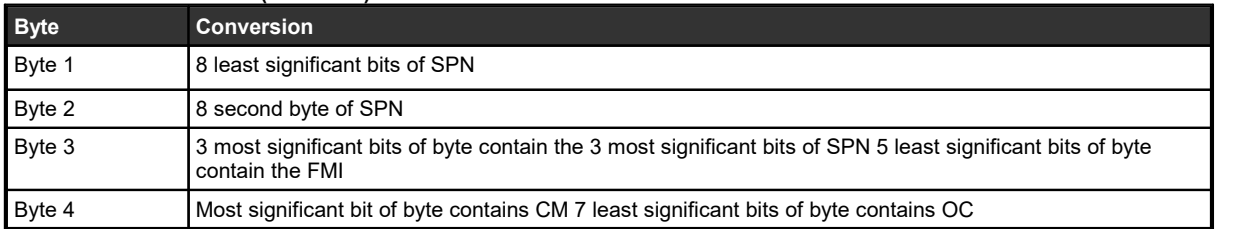

DTC conversion method 3 is the same as DTC conversion Method 4 except that the CM bit is 1 so it is impossible to tell it apart from versions 1 and 2. Version 4 has the bit set to 0 which allows the user to know the conversion format without consulting the engine manufacturer.

# <span id="page-10-0"></span>**3 Aftertreatment**

Setup the controller to interface with the aftertreatment emissions systems on electronic engines. These settings are configured from RapidCore only.

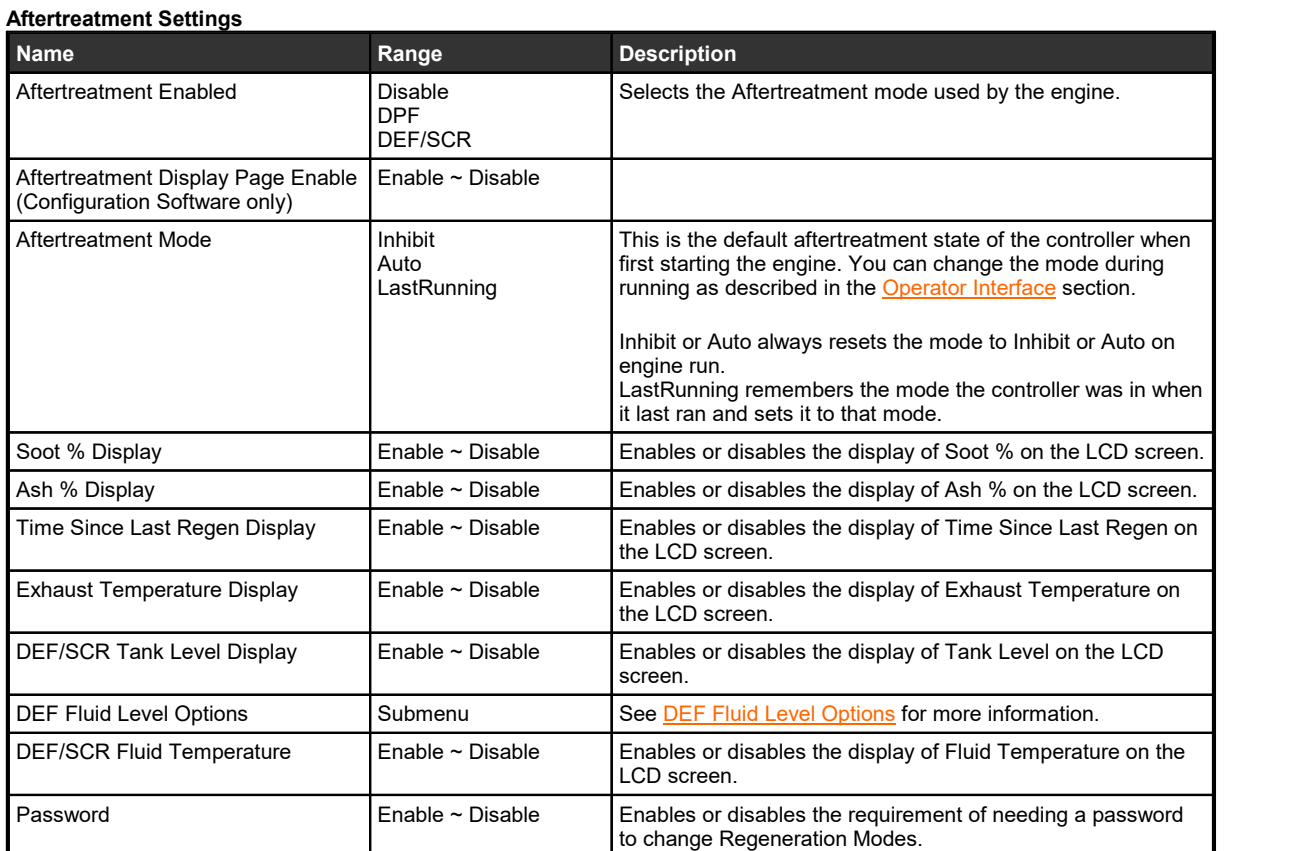

#### **Display Settings** (Operator Setup > Display)

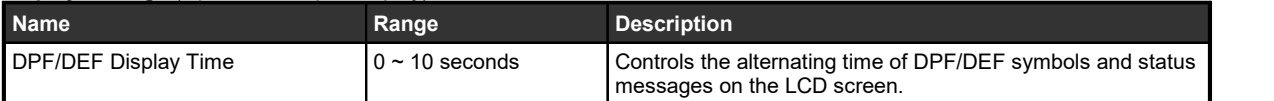

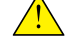

**NOTE**: This setting is found in the Operator Setup menu and not the J1939 menu.

**Examples**

- 1. Display Time = 0 -> The Aftertreatment Lamps will always be displayed.
- 2. Display Time = 5 -> The Aftertreatment lamps and Status Messages will alternate every 5 seconds.
- 3. Display Time = 10 -> The Aftertreatment lamps will never be displayed.

# <span id="page-11-0"></span>**3.1 Tier 4 Interim (DPF)**

#### **Indicator Lamps**

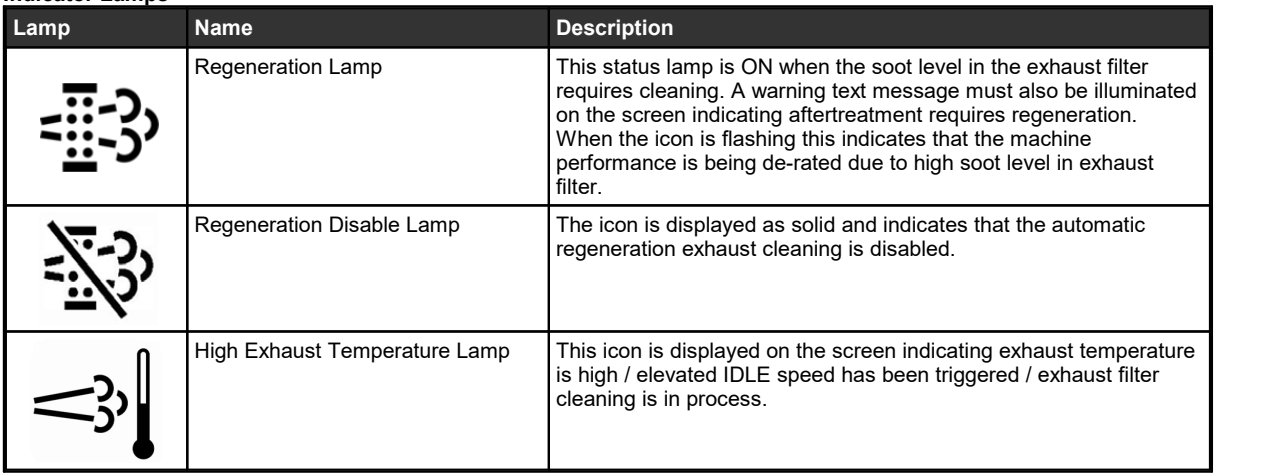

#### **Display Parameters**

There are up to 4 parameters that can be enabled to be displayed on the controller scrolling screen for DPF interface and feedback. The parameters when enabled will be displayed on the page scrolling screen on the controller. Parameter display can only be enabled by PC configuration tool and not from front panel controller menu.

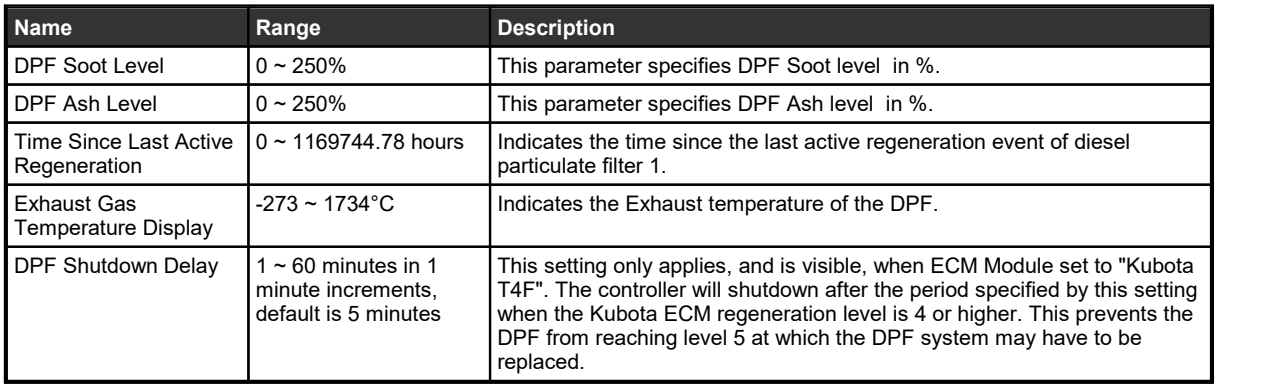

# <span id="page-12-0"></span>**3.2 Tier 4 Final (DEF/SCR)**

#### **Indicator Lamps**

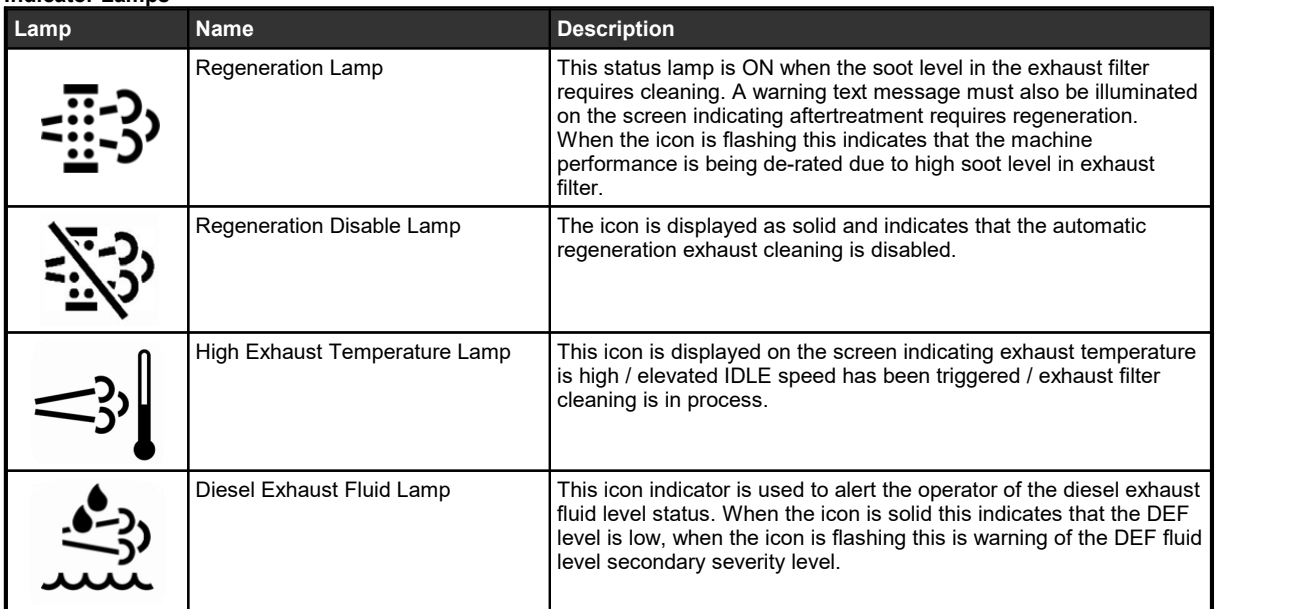

#### **Display Parameters**

There are up to 3 parameters that can be enabled to be displayed on the controller scrolling screen for DEF/SCR interface and feedback. The parameters when enabled will be displayed on the page scrolling screen on the controller. Parameter display can only be enabled by PC configuration tool and not from front panel controller menu.

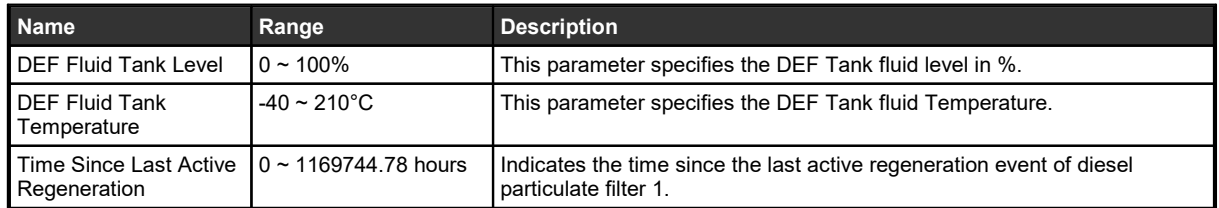

### <span id="page-13-0"></span>**3.2.1 DEF Fluid Level Options**

DEF fluid level options provides two features:

- 1. Control a switched output to pump DEF fluid (aka urea) from a largerholding tank to the smaller tank on the engine. This is often used for stationary engines to decrease the amount of time the user has to fill the urea tank.
- 2. Provide an automatic shutdown when the DEF fluid level gets too low.This allows the application to comply with emissions regulations while providing a user friendly message (instead of a shutdown due to a diagnostic trouble code from the ECM).

The below settings can only be programmed from the RapidCore Configuration software.

- · The DEF/SCR Tank Level Display (Communications > J1939 Bus > Aftertreatment) must be enabled
- The first item above requires a switched output be set to "DEF Fluid Pump".

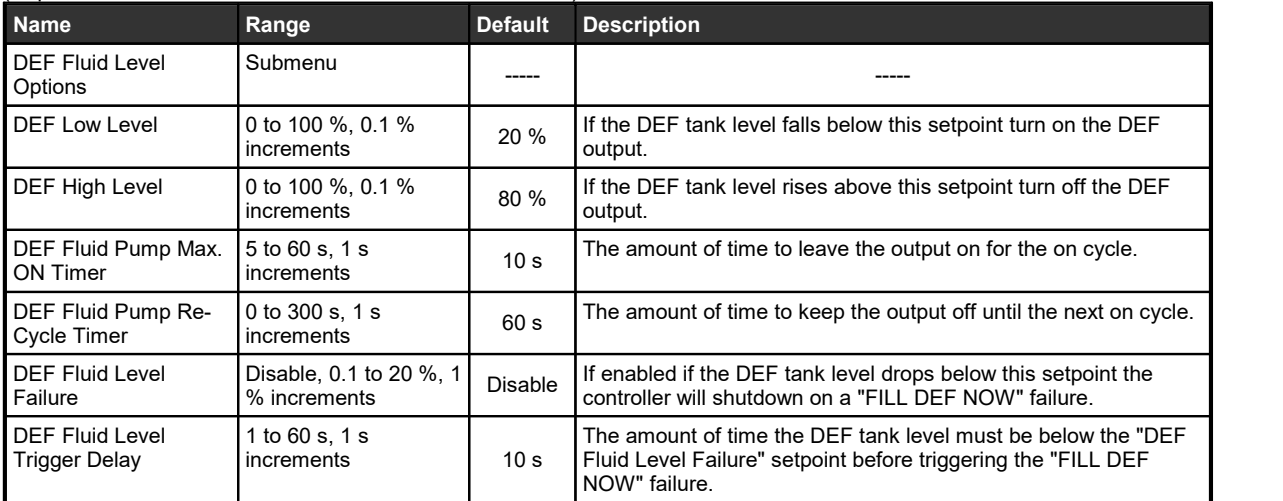

(RapidCore: Communications > J1939 Bus > Aftertreatment)

### <span id="page-13-1"></span>**3.3 Operator Interface**

When the controller is running and there is no aftertreatment functions the controller will scroll through its display parameters as usual. When the aftertreatment page is displayed, it will show the Regen Status as well as the following instructions Hold Enter for 3s to change.

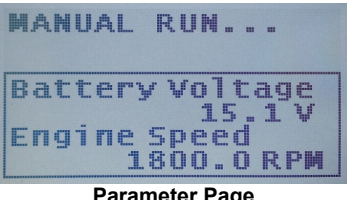

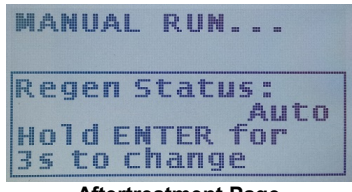

**Parameter Page Aftertreatment Page**

Holding the ENTER button for 3 seconds will display one of the following screens:

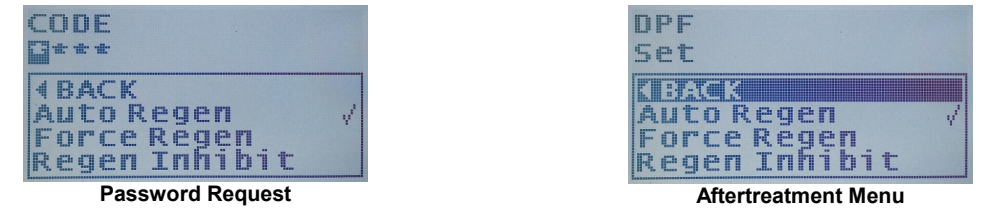

If the Password setting in the [Aftertreatment](#page-10-0) Settings is enabled then the screen on the left will be displayed. If so, enter the 4 digit passcode to gain access to changing the aftertreatment modes which shown on the screen to the right.

#### **Aftertreatment Modes**

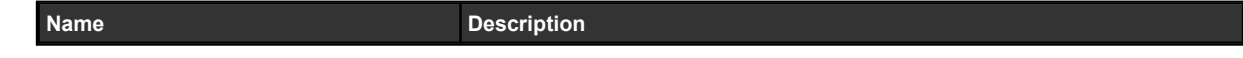

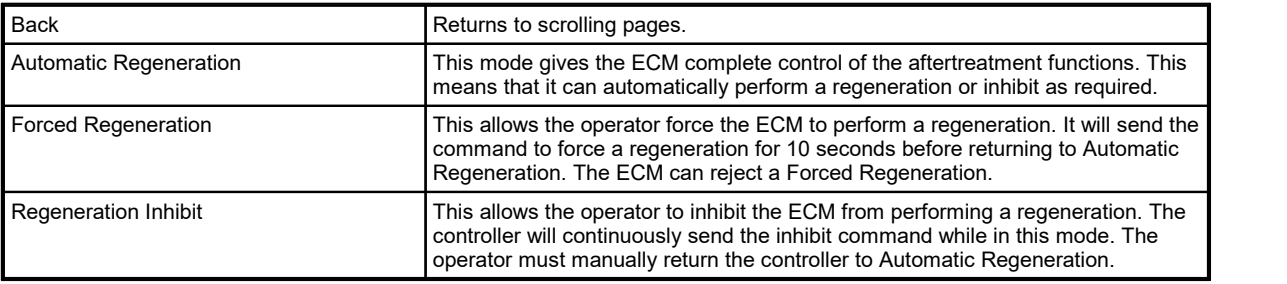

The following screens show how the different icons are displayed on the screen of the controller.

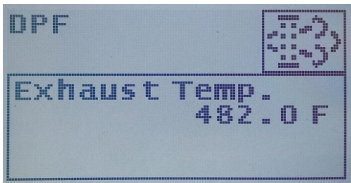

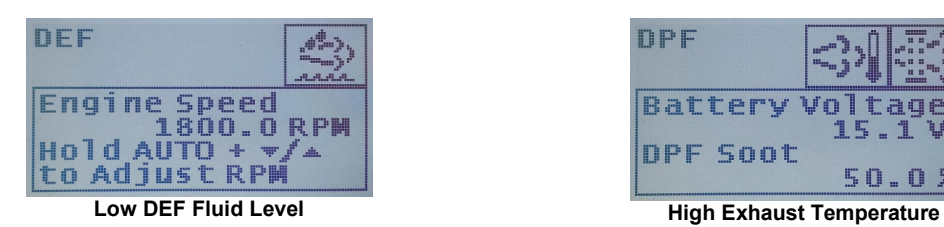

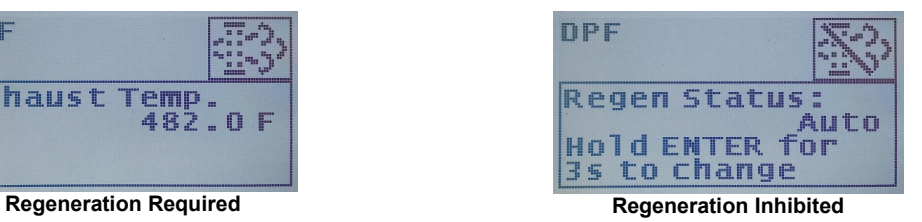

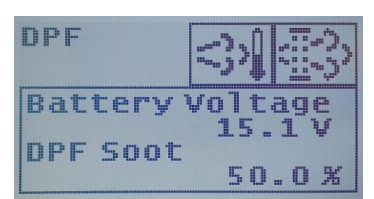

# <span id="page-15-0"></span>**4 Speed Control - Rated and Idle**

The controller has the ability to change the speed of the engine to the following specific setpoints: Primary RPM (or 60Hz), Secondary RPM (or 50Hz) and Idle RPM. This is done through use of switched inputs which trigger the controller to command the ECM to change the engine speed using the TSC1 command over J1939.

**NOTE:** Using either Primary/Secondary RPM or the 60/50Hz designations are dependent upon how the engine is being used. If the engine is being used as a generator then the primary RPM setpoint is 60Hz and the secondary RPM setpoint is 50Hz. **NOTE 2**: The switched inputs are only monitored before engine start. They are ignored while the engine is running.

#### **Switched Inputs Settings** (in Switched I/O menu)

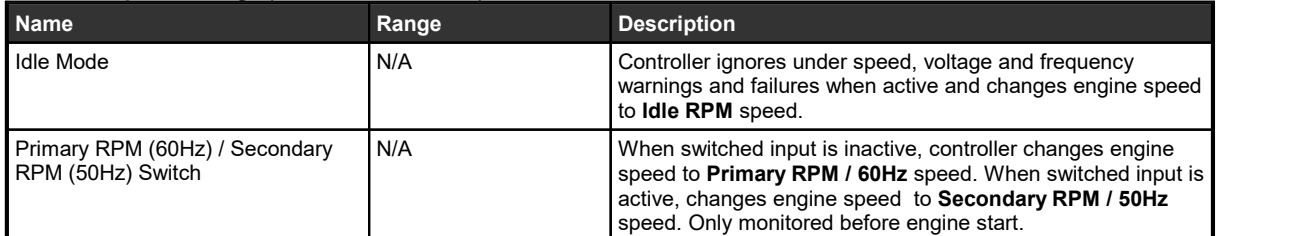

#### **Speed Control Settings**

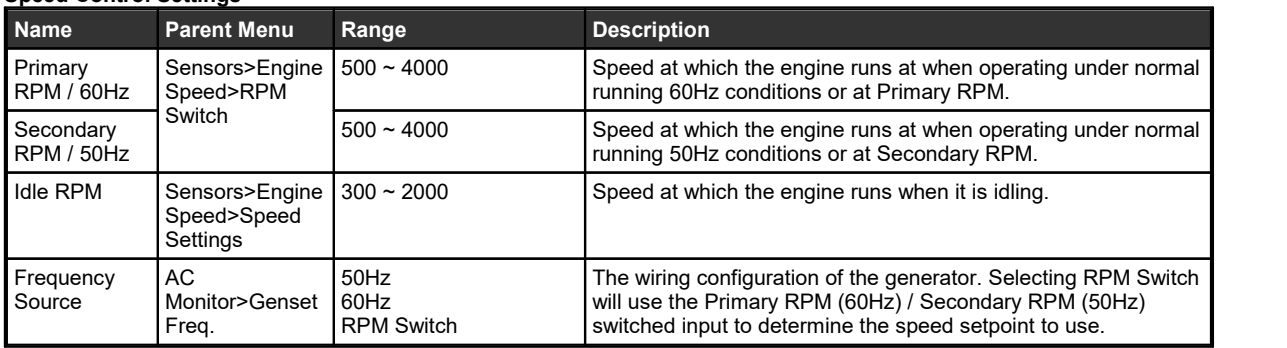

**Example #1:** If engine is started up at a Primary RPM (E.g. 1800) and the Idle Mode switched input becomes active, the controller will command the engine speed to the Idle RPM (E.g. 900) speed.

**Example #2:** If engine is started up at a Primary RPM (E.g. 1800) and the Primary RPM (60Hz) / Secondary RPM (50Hz) switched input becomes active, the controller will command the engine speed to Secondary RPM (E.g. 1500).

# <span id="page-16-0"></span>**5 Front Panel Speed Control**

The operator is able to adjust the speed of the engine through use of the controller front panel. This section will describe the two methods in which speed control is implemented.

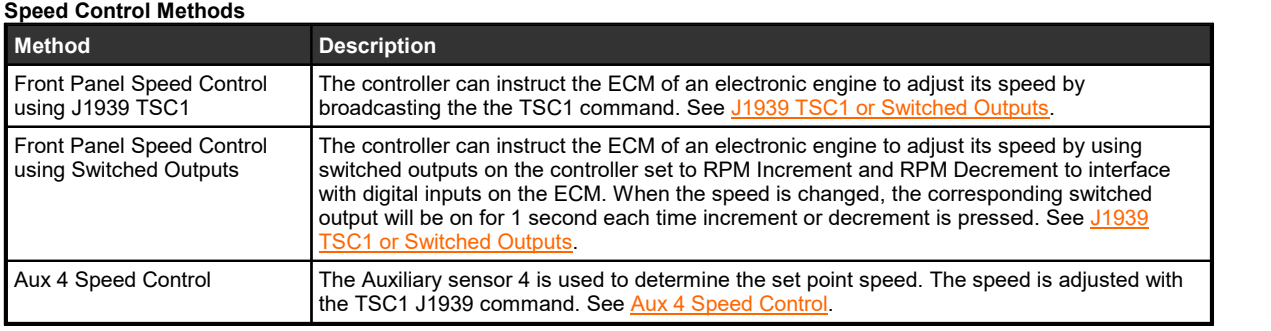

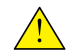

**WARNING**: Switched outputs have a floating voltage of approximately 8V when off. If using the outputs for digital logic, it will be necessary to put a pull down resistor (1kOhm) from the output to ground to ensure a low logic level when output is off.

# <span id="page-16-1"></span>**5.1 J1939 TSC1 or Switched Outputs**

If using Increment or Decrement (with either J1939 or Switched Outputs) the below applies. If using the Auxiliary Sensor 4 speed control method see the next section.

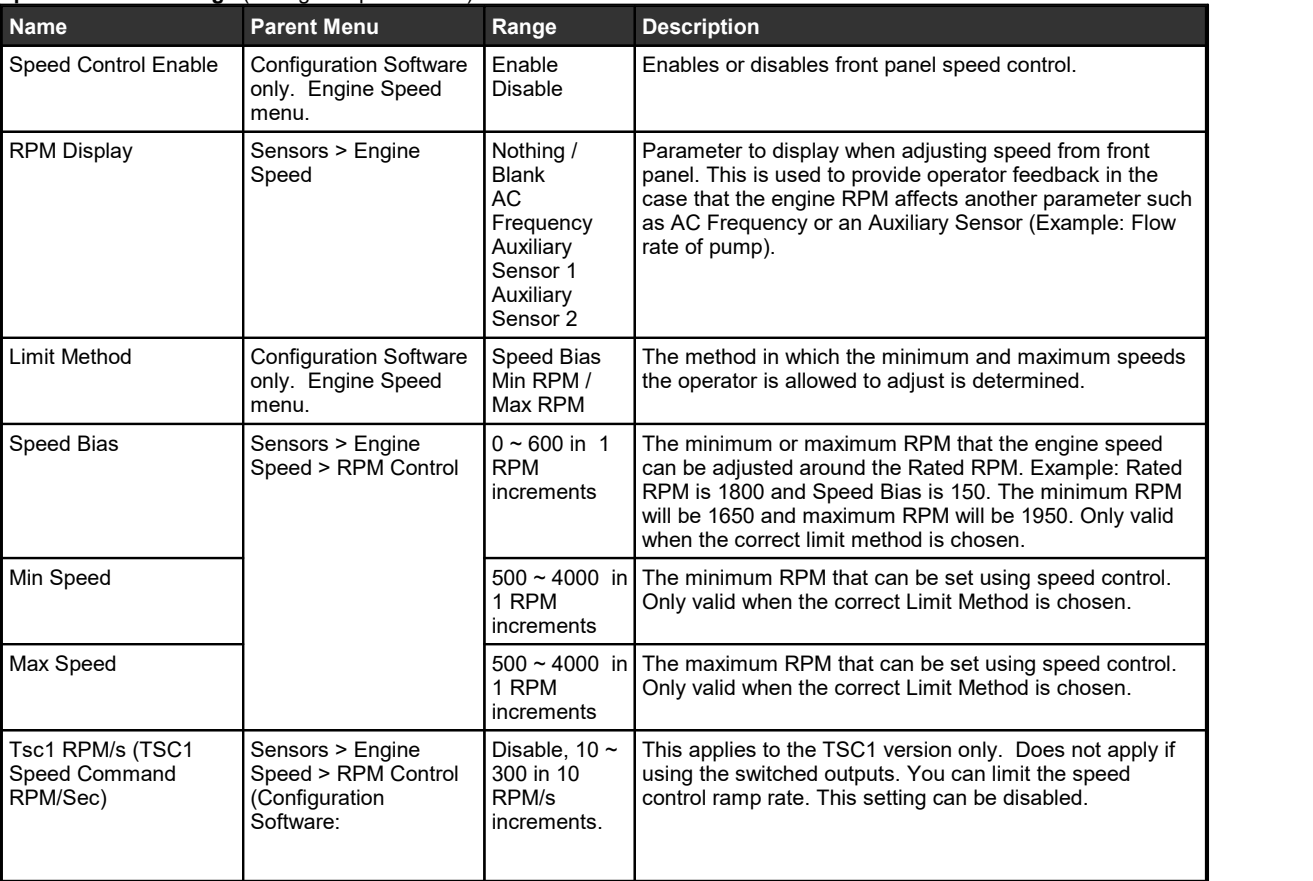

#### **Speed Control Settings** (in Engine Speed menu)

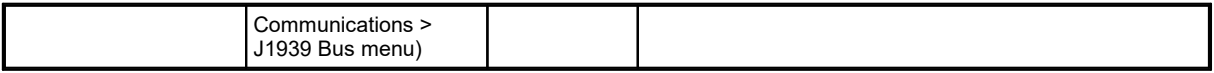

#### **Speed Control Instructions**

This applies to the TG series only (TG350 and TG410).

When the controller is running and there are other functions occurring the controller will scroll through its display parameters as usual. When the speed control page is displayed, it will show the Engine Speed as well as the following instructions Hold AUTO + Up/Down to Adjust RPM.

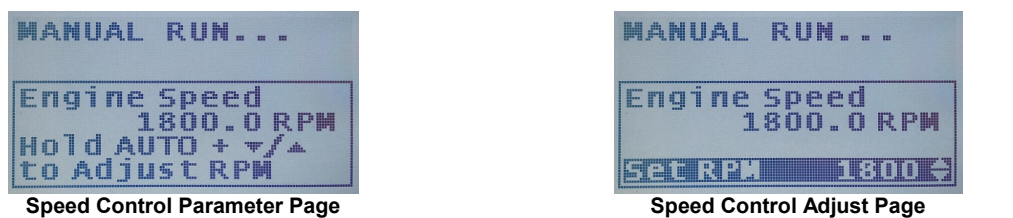

Pressing and holding the AUTO button will display the screen to the right. If a 'Display Adjust Parameter' is set, it too will be displayed underneath the Engine Speed. While still holding the AUTO key, press the up or down arrows to adjust the RPM. The Engine Speed display should update as the engine physically changes it speed to accommodate the speed request.

Pressing the up or down button will increment/decrement the speed by one RPM. If using TSC1 speed control there is a fast step mode that is accessed by pressing and holding the up or down button. This mode will increment the speed in steps of 10 RPM continuously until the up or down button is released. Fast step is not available when using the switched outputs.

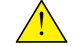

**NOTE**: When using switched outputs for speed control, the Set RPM will display '---' instead of the set speed.

### <span id="page-17-0"></span>**5.2 Aux 4 Speed Control**

The Aux 4 Speed Control re-purposes the Auxiliary Sensor 4 input. The Aux 4 Speed control feature allows the user to use an external device (such as a potentiometer) to control the J1939 TSC1 speed command sent to the ECM based on a the Auxiliary sensor 4 input's sender table.

To enable properly the following settings below must be set.

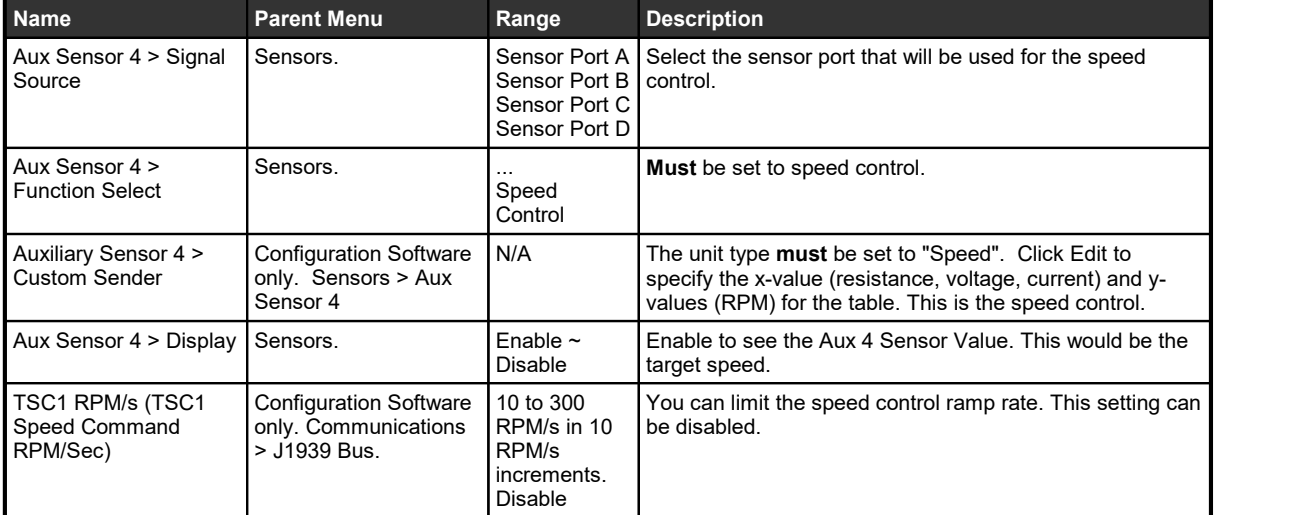

**Aux 4 Speed Control Settings** (in Sensors menu unless otherwise noted)

When the Aux 4 Sensor is set to Speed Control the Increment/Decrement speed control methods are disabled. The **Aux 4 speed control overrides the two.**

The 50/60 Hz switched input is disabled when this feature is used.

The Aux 4 speed control takes priority over the rated RPM setting under Sensors > Speed.

Idle has priority over the Aux 4 speed control (idle control means being the idle switched input and the Auto Idle feature under engine logic).

# <span id="page-19-0"></span>**6 Broadcasting**

Certain controller parameters can be broadcast over J1939. These settings are only exposed from the Configuration Software.

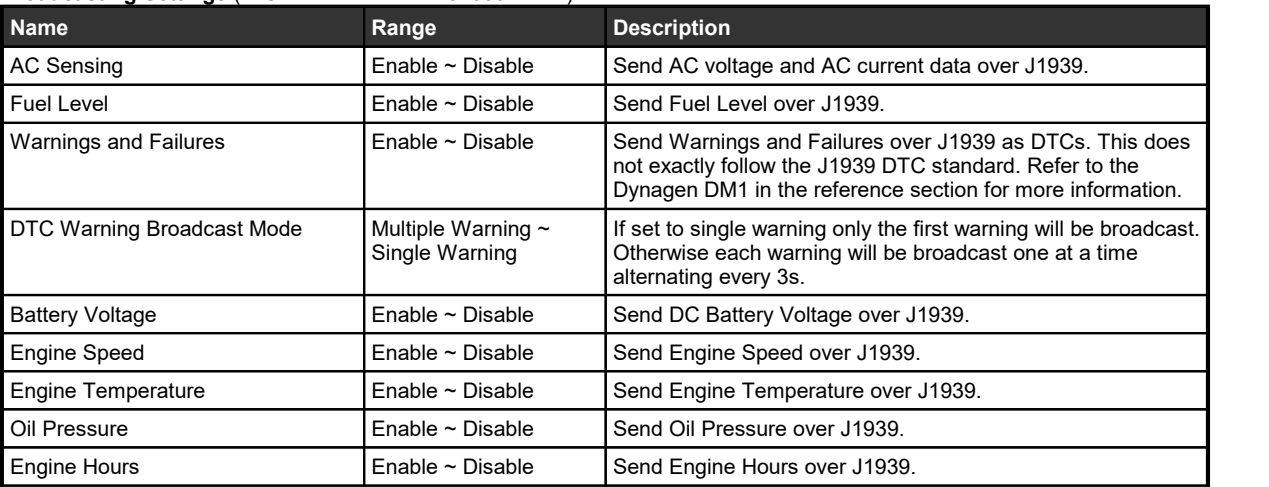

**Broadcasting Settings** (in Communications > J1939 menu)

See the reference section for details on the exact PGNs and SPNs broadcasted.

# <span id="page-20-0"></span>**7 Troubleshooting**

If you are having issues with CAN communication, please refer to the table below for a solution before contacting technical support.

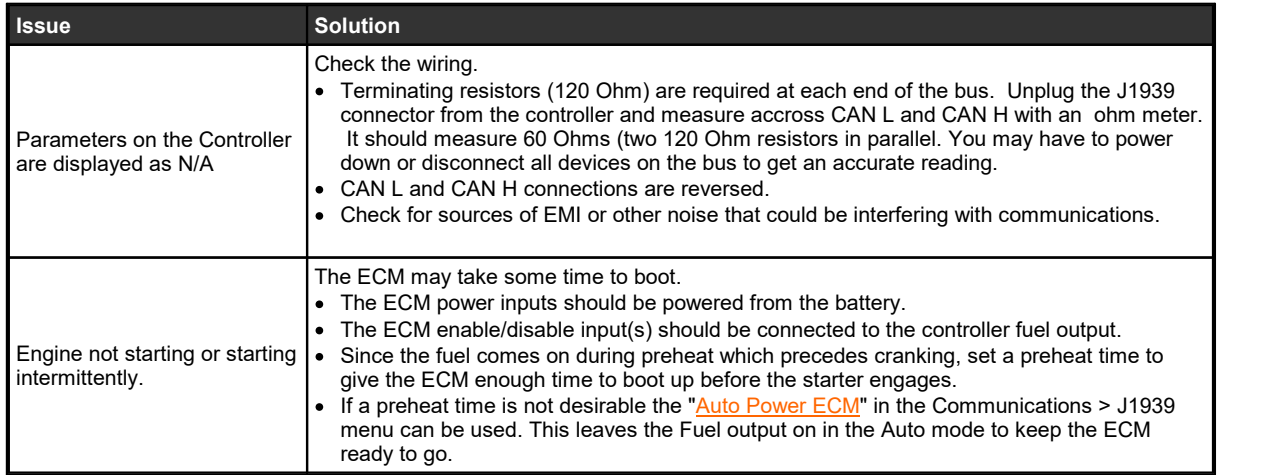

Contacting DYNAGEN can be done by any of the methods below. Technical support is offered Monday - Friday, 8:00am - 4:00pm (EST). Ifyou are unable to get a hold of one of our engineers, please leave a message and they will return your call as soon as possible.

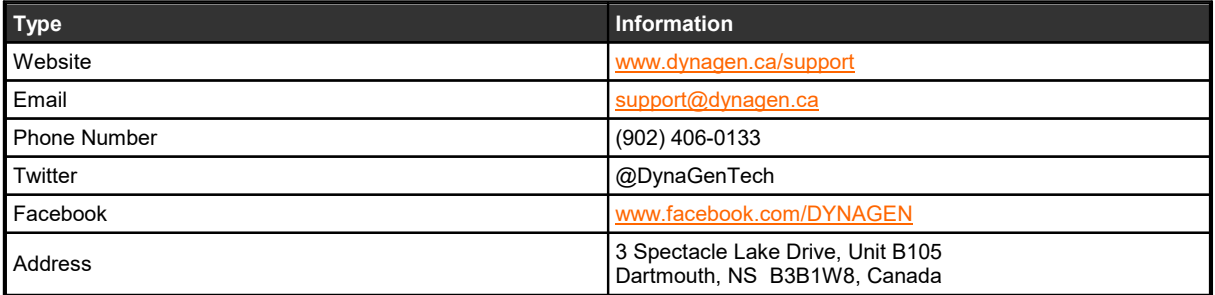

# <span id="page-21-0"></span>**8 Reference**

This section details the J1939 support. Specifically the PGN and SPNs the controller supports.

General J1939 notes:

(1) 0xFF indicates that a parameter is not available.

(2) The least significant byte (LSB) is always the first.

## <span id="page-21-1"></span>**8.1 Standard**

#### **List of PGNs**

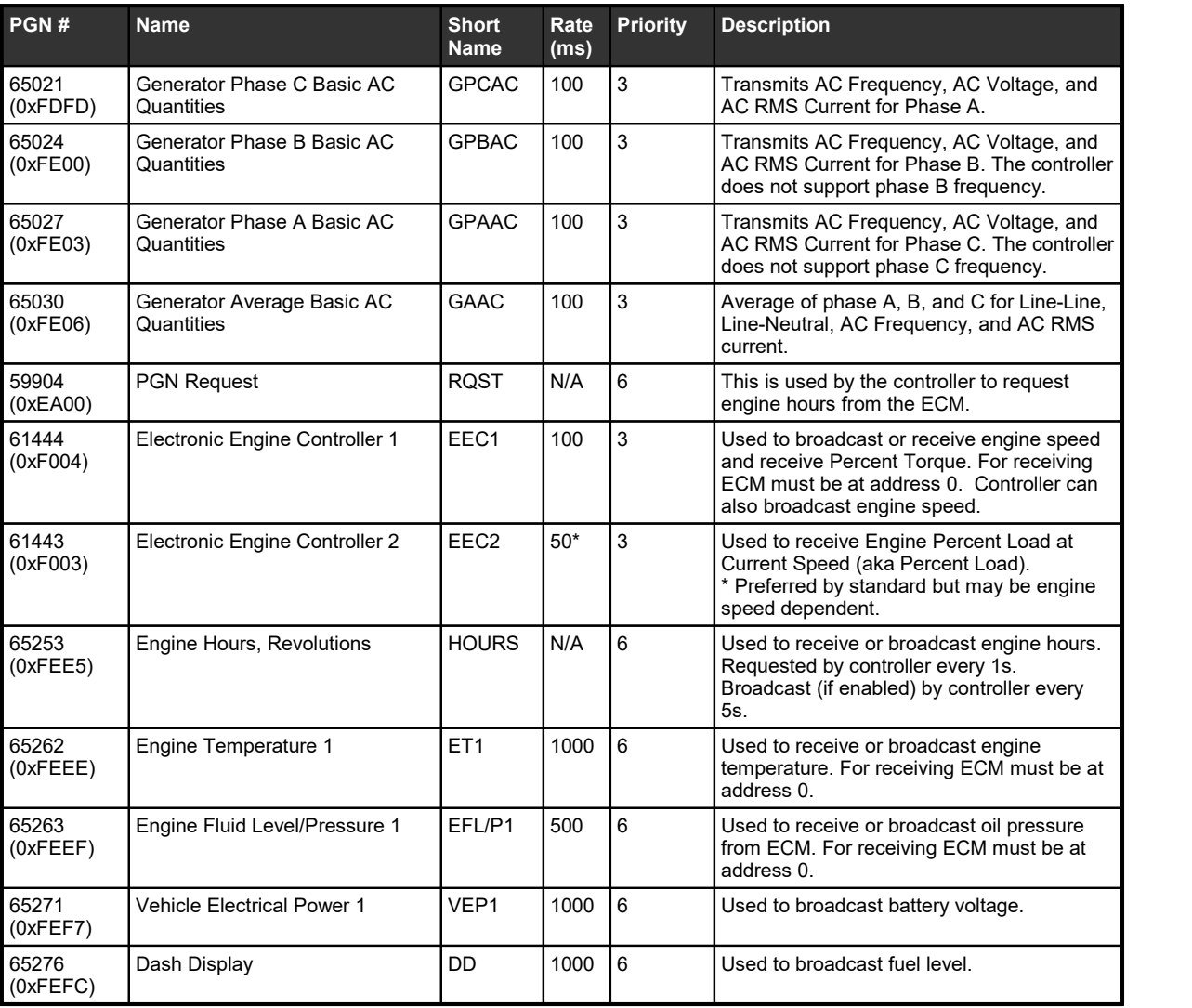

#### **Engine SPNs**

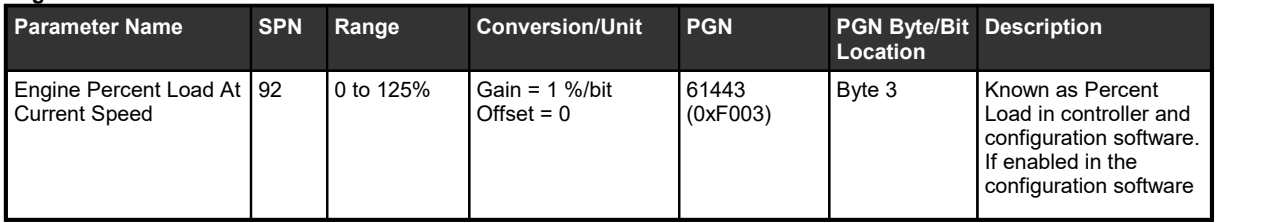

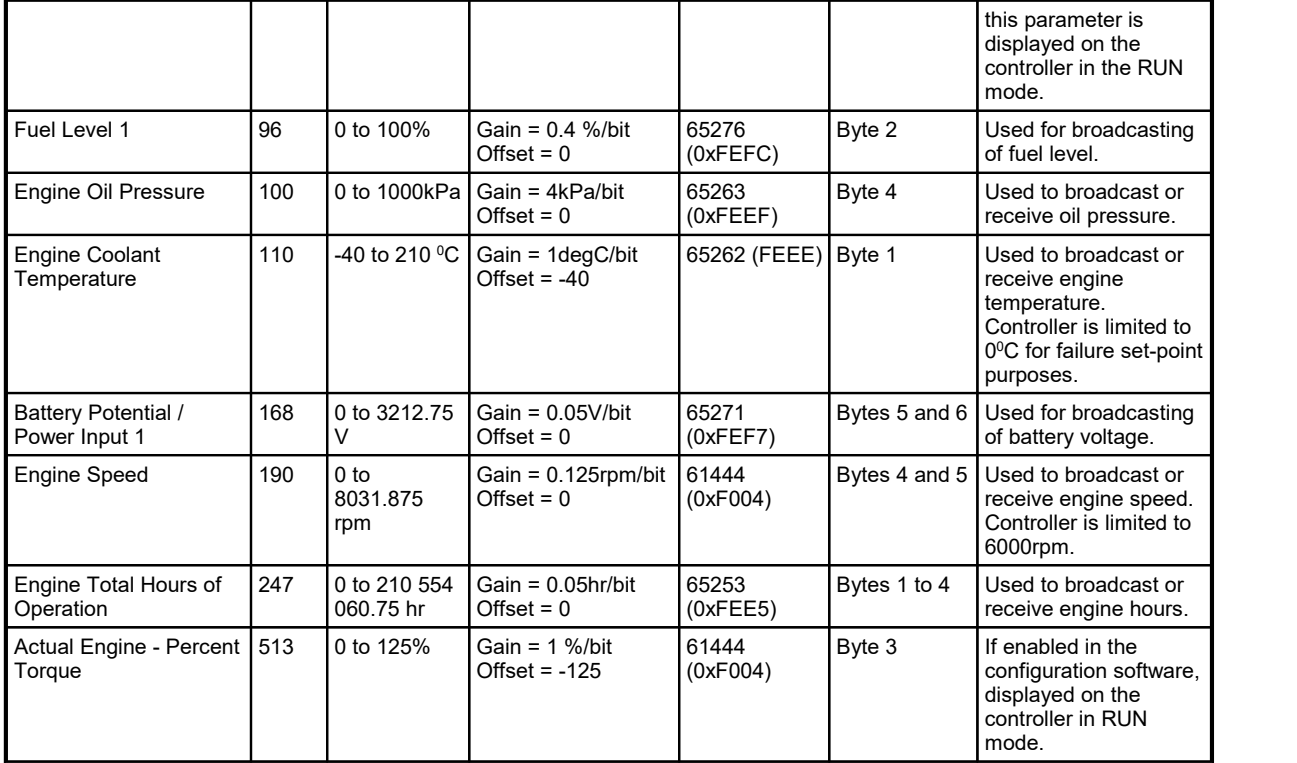

#### **Generator SPNs**

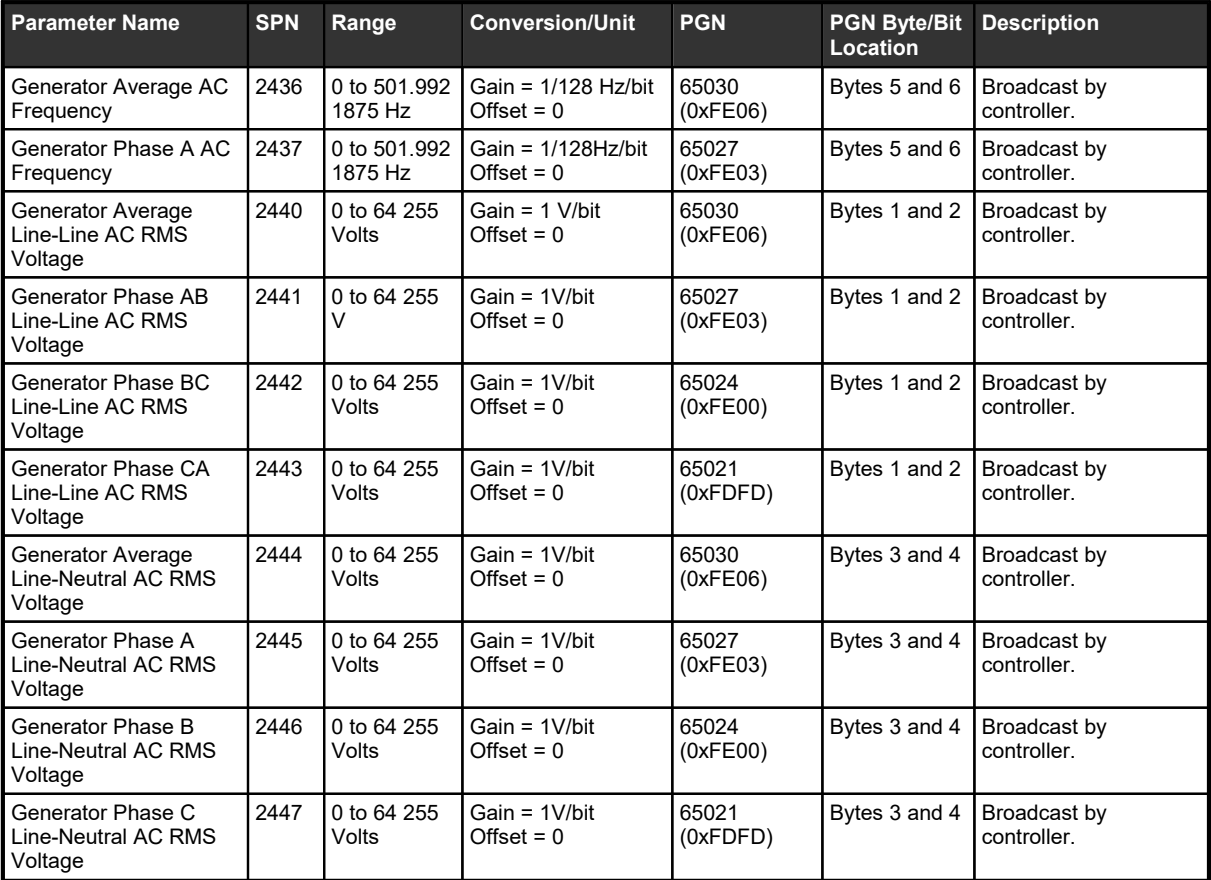

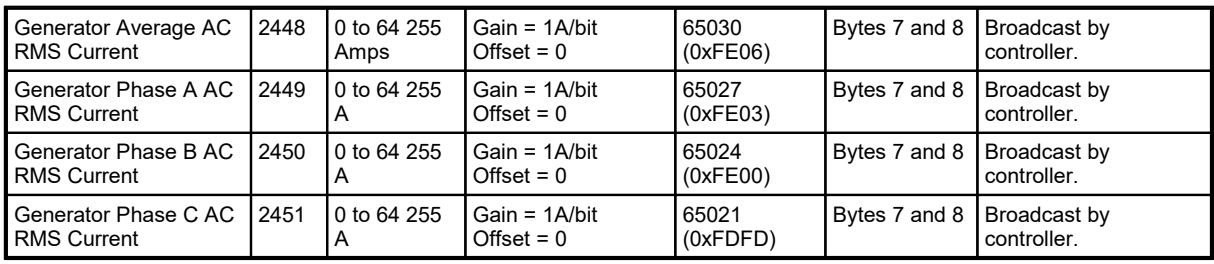

# <span id="page-23-0"></span>**8.2 Aftertreatment (DPF and DEF/SCR)**

The following PGNs and SPNs are used by the controller to implement the J1939 aftertreatment support. Some ECMs use proprietary PGNs; these are not included here.

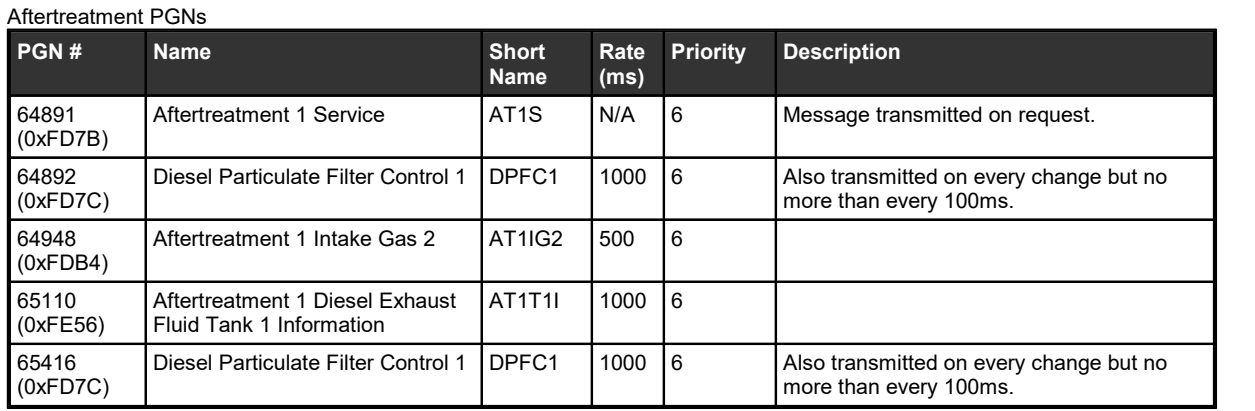

For the above PGNs the controller will disregard any PGN this is sent by a device that is at an address other than zero.

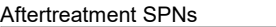

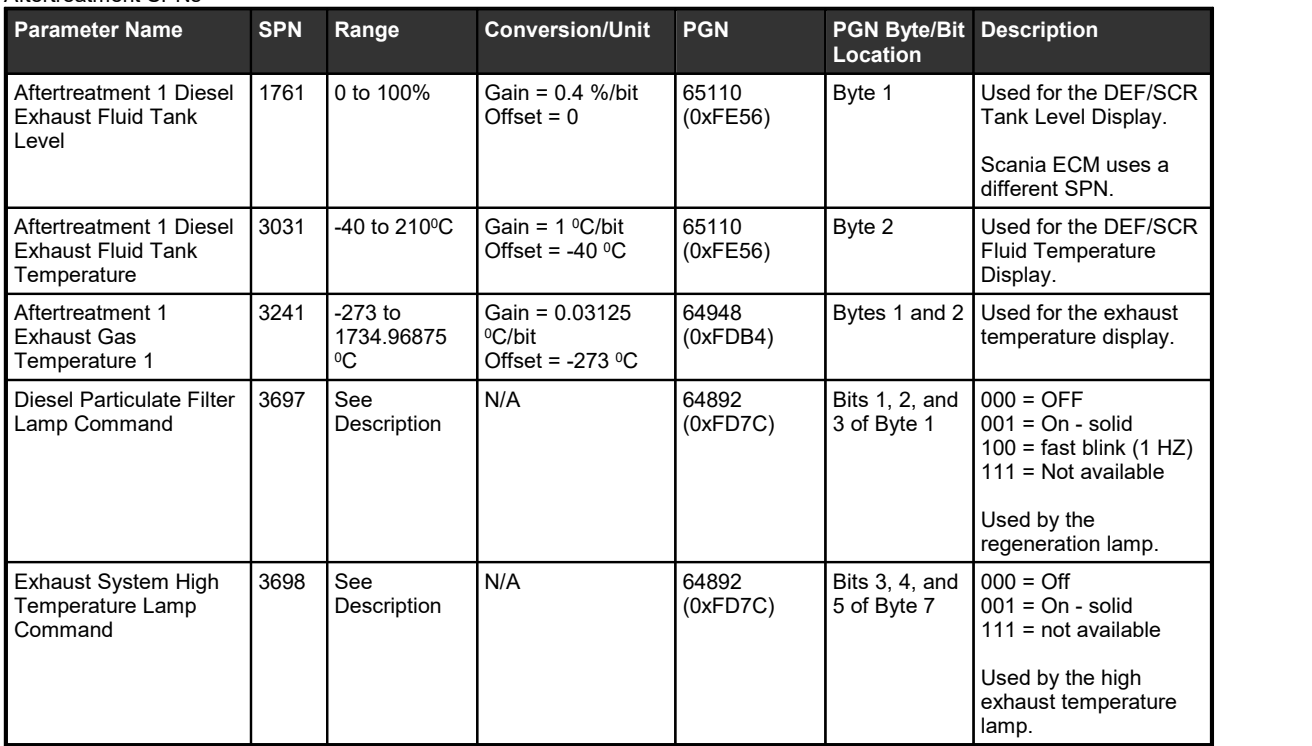

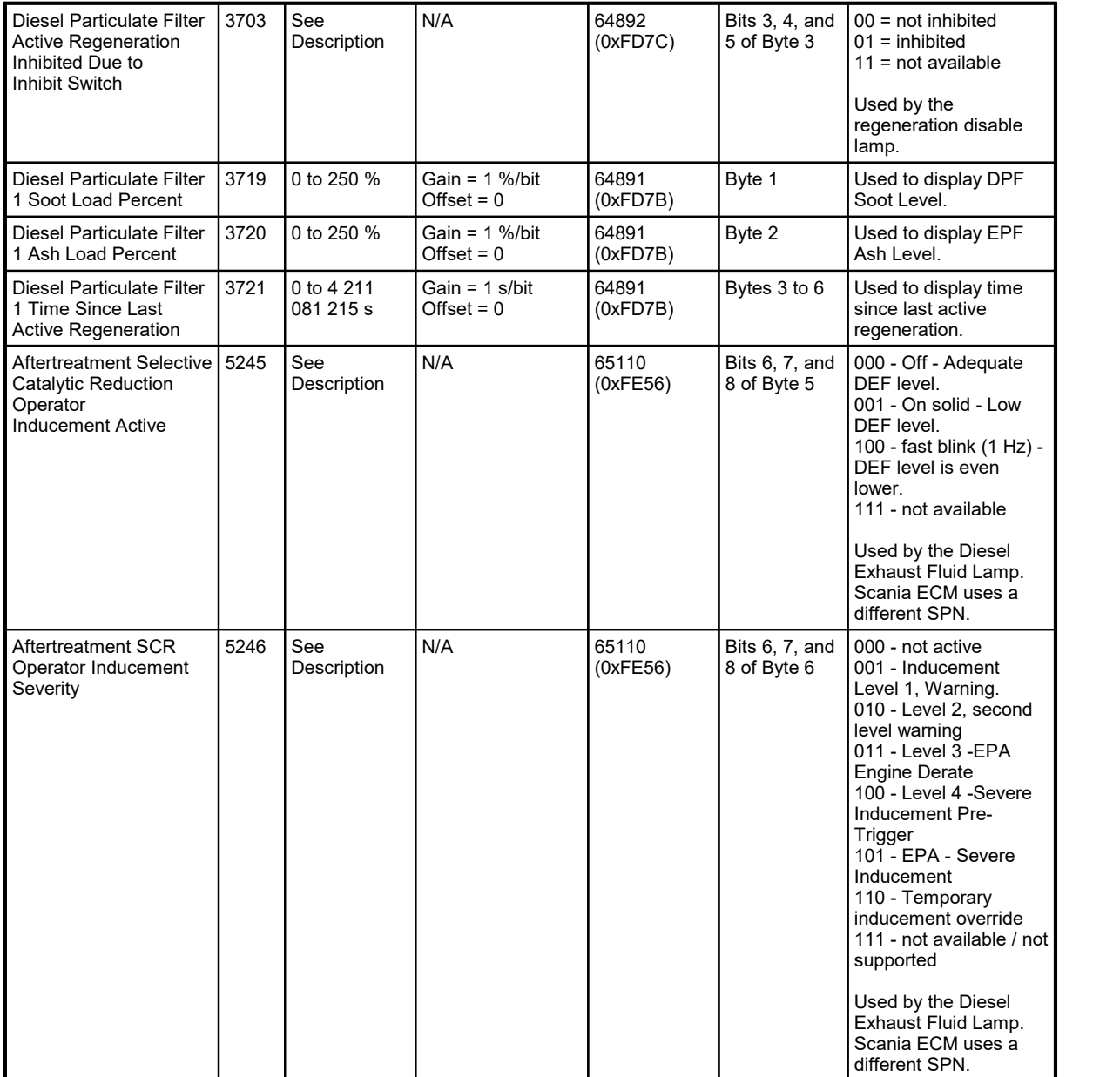

# <span id="page-24-0"></span>**8.3 Dynagen Proprietary**

These command are used for communicating information from the TG/TE Series of controllers to the TR100 or TR100-E remote panels.

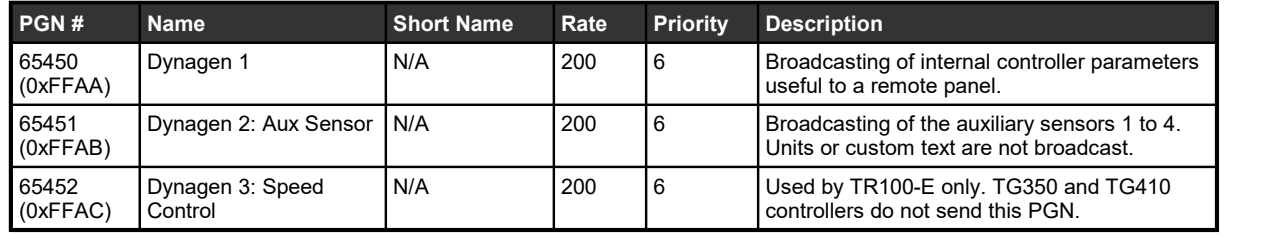

#### **Dynagen 1 PGN**

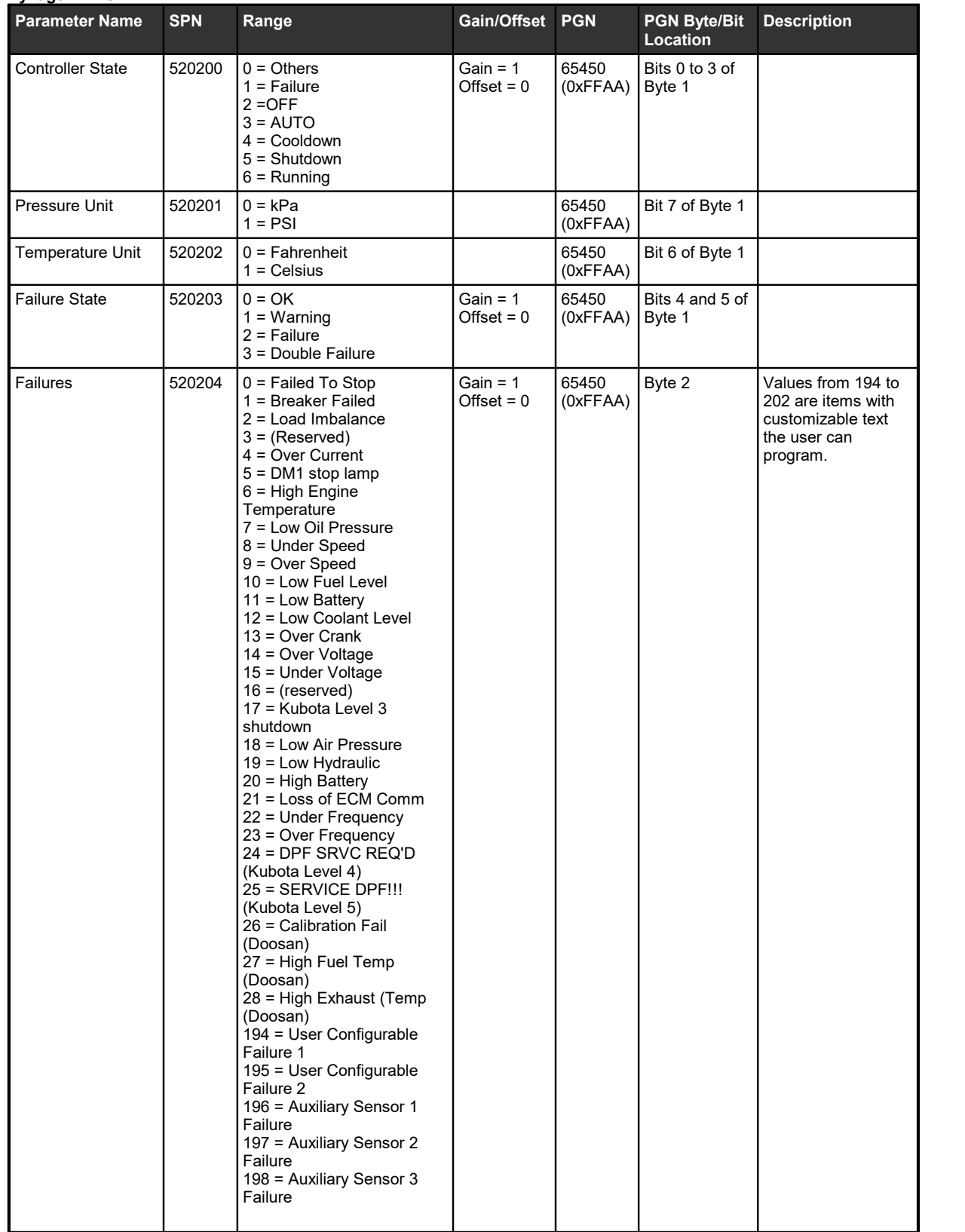

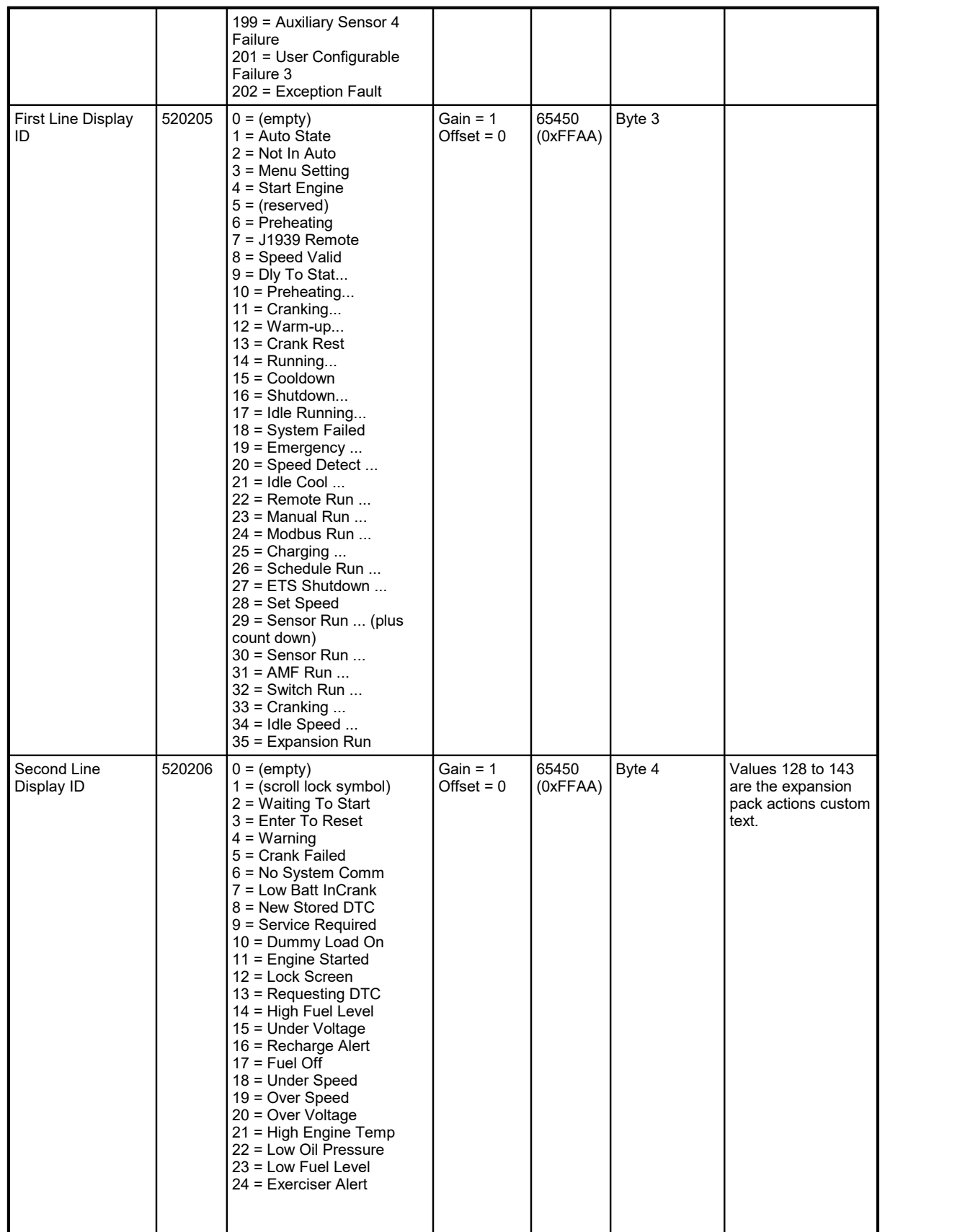

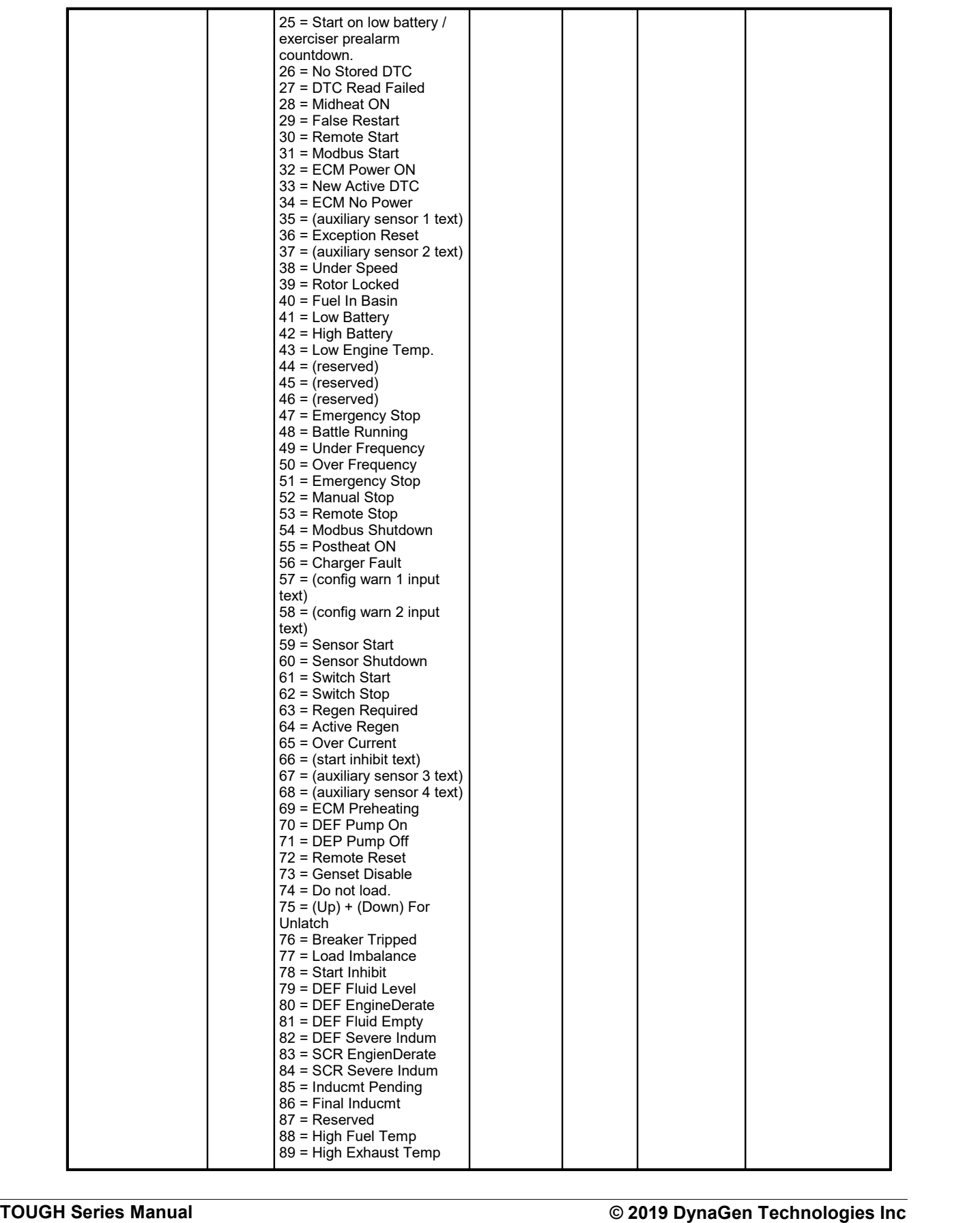

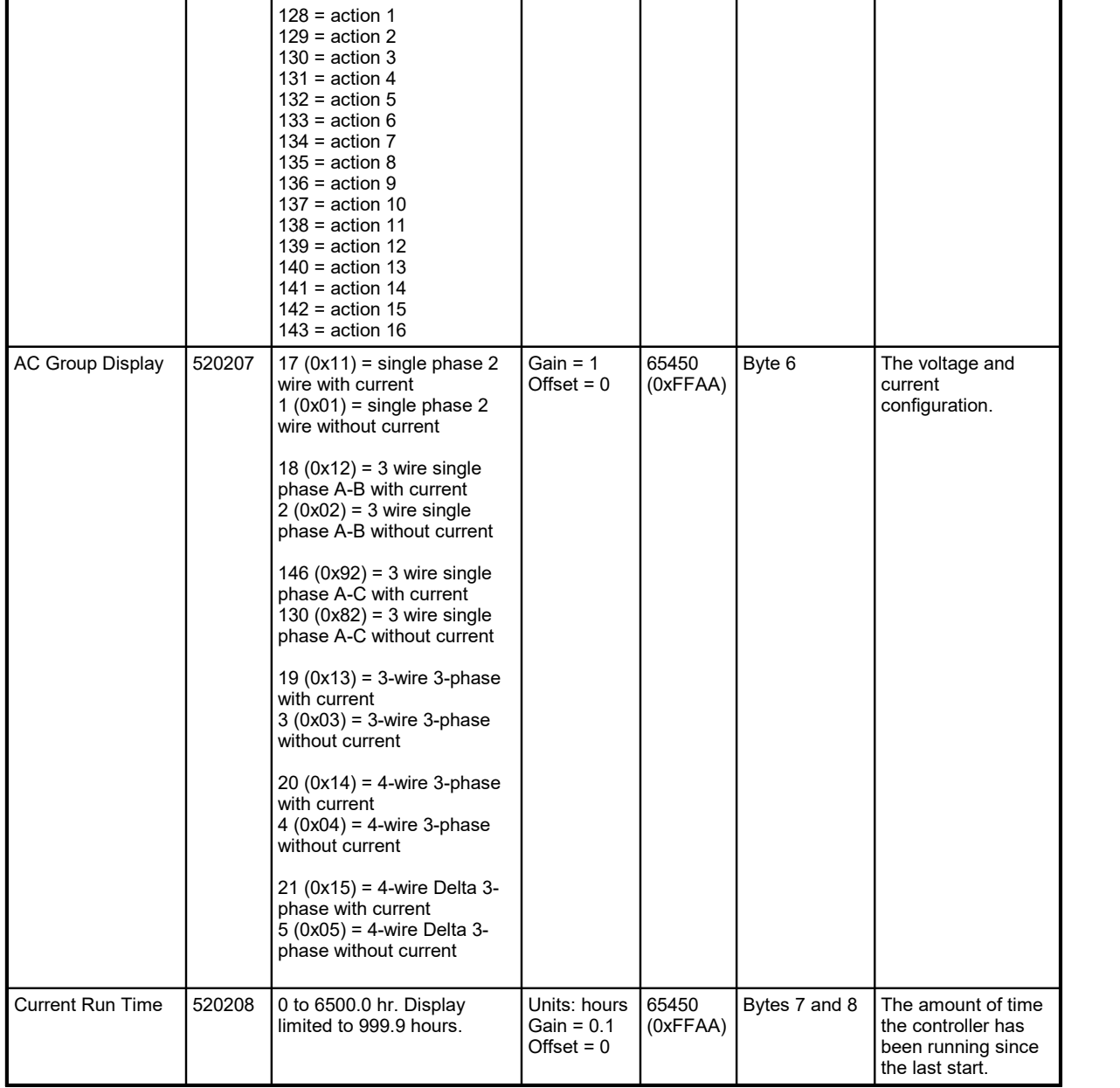

#### **Dynagen 2: Aux Sensor**

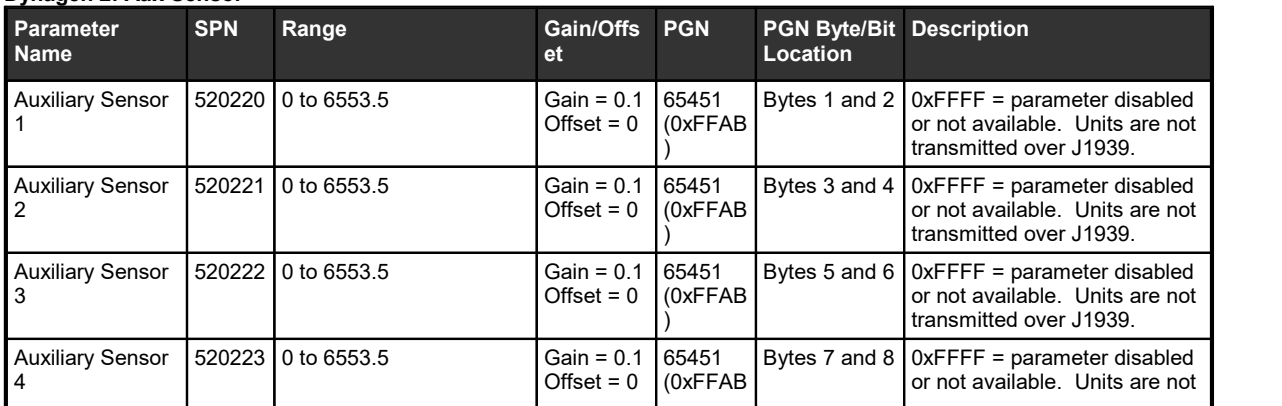

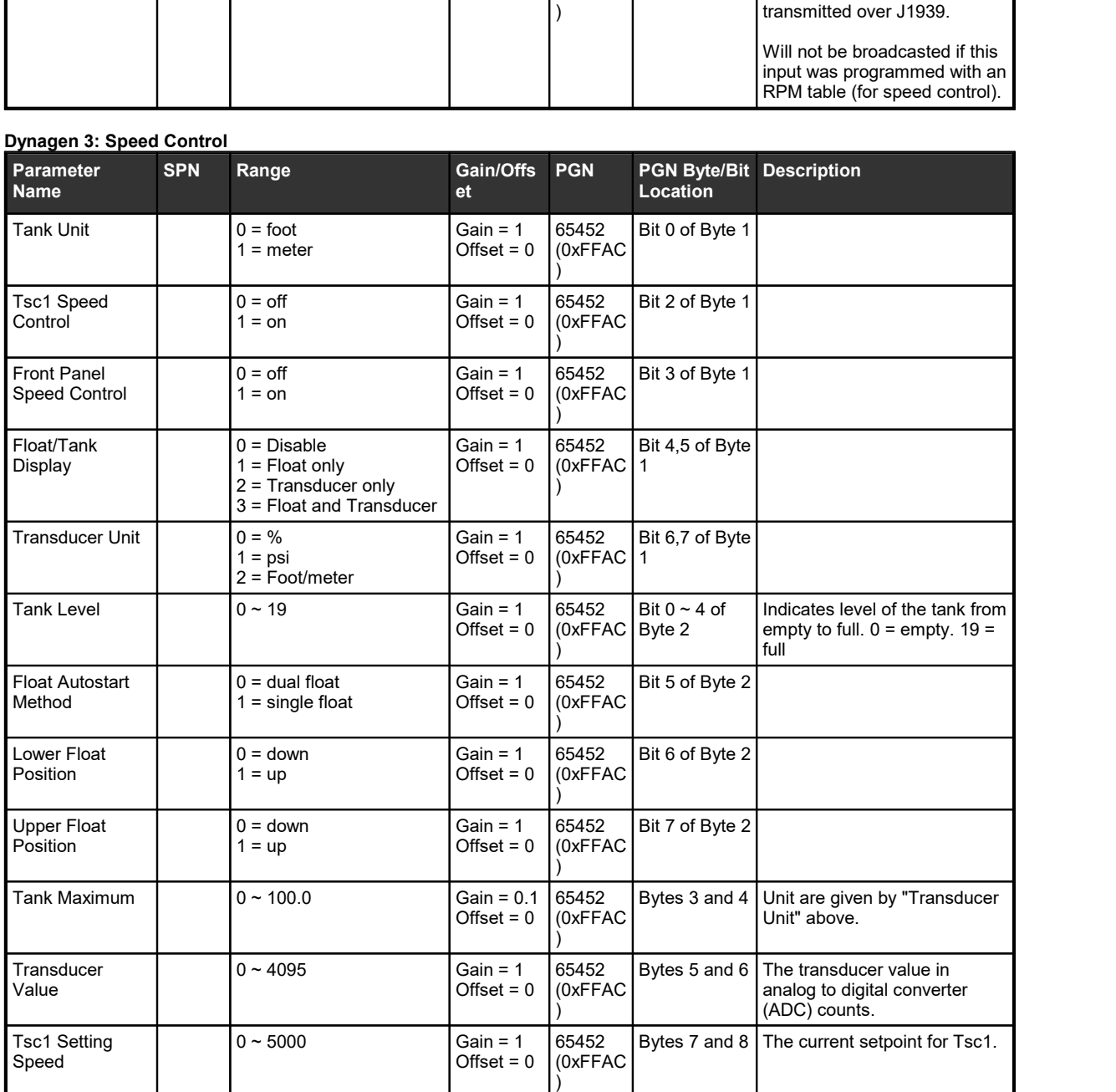

### <span id="page-29-0"></span>**8.4 Dynagen Control PGNs**

There are two methods to start/stop the controller over J1939.

### <span id="page-29-1"></span>**8.4.1 Request PGN Start Method**

The J1939 request PGN (RQST) can be used by a "remote" device to send commands to the local controller.

- The address of the remote (address of the request specifically) must be **254 (0xFE)** or the command will be ignored.<br>• The request PCN sent by the remote must be in the form of **0xFAxx** where "xy' is the bexadecimal addr
- The request PGN sent by the remote must be in the form of **0xEAxx** where "xx' is the hexadecimal address of the controller you wish to control.

o If there are only two devices on the J1939 bus (the remote and the controller) then **0xEAFF** (FF meaning global request) can be used which will send the request to all devices on the bus. This has the benefit of not needing to know the address of the controller and since there is only the controller on the bus then this will not affect other devices.

#### **Dynagen Remote Control**

A remote device can use the request PGN to send start, stop, and forced stop commands to the local controller.

The PGN # sent as part of the request PGN is the command.

(1) Send request for PGN 40000 to the controller to trigger a start (if controller is in AUTO mode). TR100-E note: This is equivalent to a manual run in thatmanual speed control with the Up and Down buttons is allowed while the controller is in the idle and/or at rated speed if enabled.

(2) Send request for PGN 40011 to the controller to trigger a stop (if controller is in RUN mode).

(3) Send request for PGN 40018 to the controller to increment the engine speed. TE350/TE410 only.

(4) Sent request for PGN 40022 to the controller to decrement the engine speed. TE350/TE410 only.

(5) Send request for PGN 40044 to the controller to trigger a forced stop (if controller is in RUN mode). The controller will be forced to do a shutdown if it was in the running or cooldown state. The controller will be forced to OFF mode if it was in the Failure mode.

Note: these are not J1939 standard commands. These are a proprietary extension of the request PGN in the standard.

#### **Dynagen Off to Auto Command**

A device sends a request for PGN 40055 (0x9C77) to put the controller that is in the OFF mode into the AUTO mode.

The controller will display "J1939 Remote" as the reason for starting if the controller is started due to this command.

#### <span id="page-30-0"></span>**8.4.2 Start/Stop Method 2**

A second method to start/stop the controller over J1939 is to use PGN 65520.

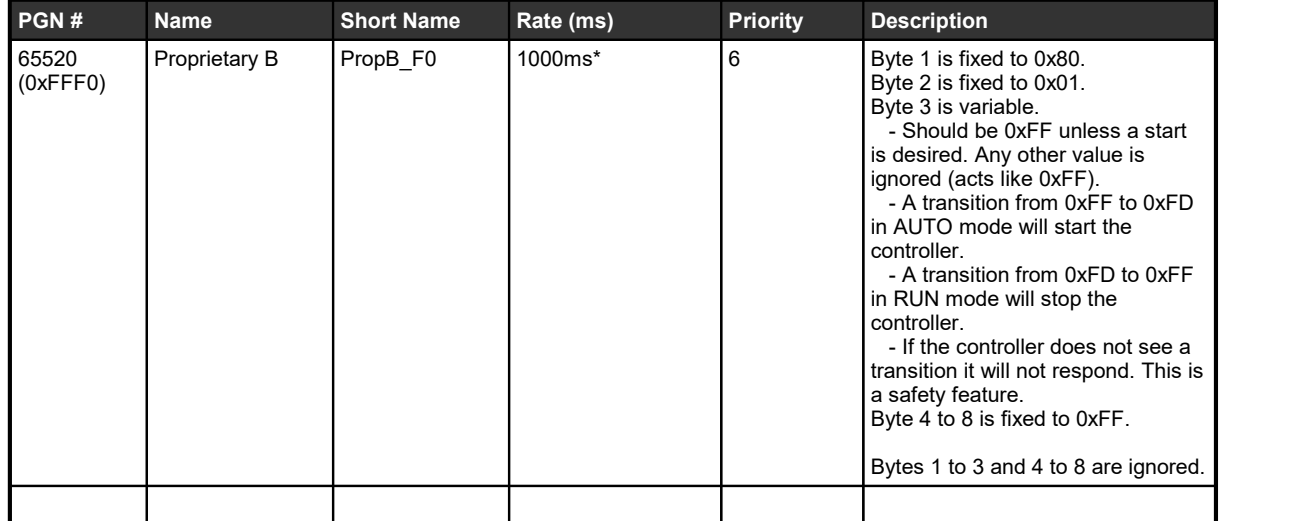

\*The transmission rate has no effect. The controller only needs to receive the changed message once. Good practice to repeat in case of transmission issues.

- The above PGN must be transmitted from source address 0x81 (129).
- If a remote start is received in AUTO the controller will start.
- If a remote stop is received while the controller is running (including cranking, preheating, etc) the controller will stop and go back into the AUTO mode. back into the AUTO mode.<br>• Cool-down will be performed if an
- Cool-down will be performed if enabled.<br>● If this command does not start the engine. it
- If this command does not start the engine, it cannot stop the engine.
- "J1939 Remote" is displayed as the reason for start when this command is used. "J1939 Start" is logged in the event log.

### <span id="page-31-0"></span>**8.5 Dynagen DM1**

The controller can broadcast it's warnings and failures over J1939.

It deviates from the J1939 standard in the following ways:

(1) It sends only one DTC at a time even when multiple trouble codes are active. It alternates between DTCs every 3s.<br>(a) As of firmware 1.75 it can alternatively (via a setting) only display the first active warning. It w

display the warning until the warning is inactive. Then it will display the next active warning. (2) It always sends an SPN of 40179 for warnings and SPNs 40181 and 40182 for failures.

(3) The FMI does not indicate the failure mode. The FMI indicates the specific active warning or failure.

### <span id="page-31-1"></span>**8.5.1 Warnings**

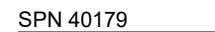

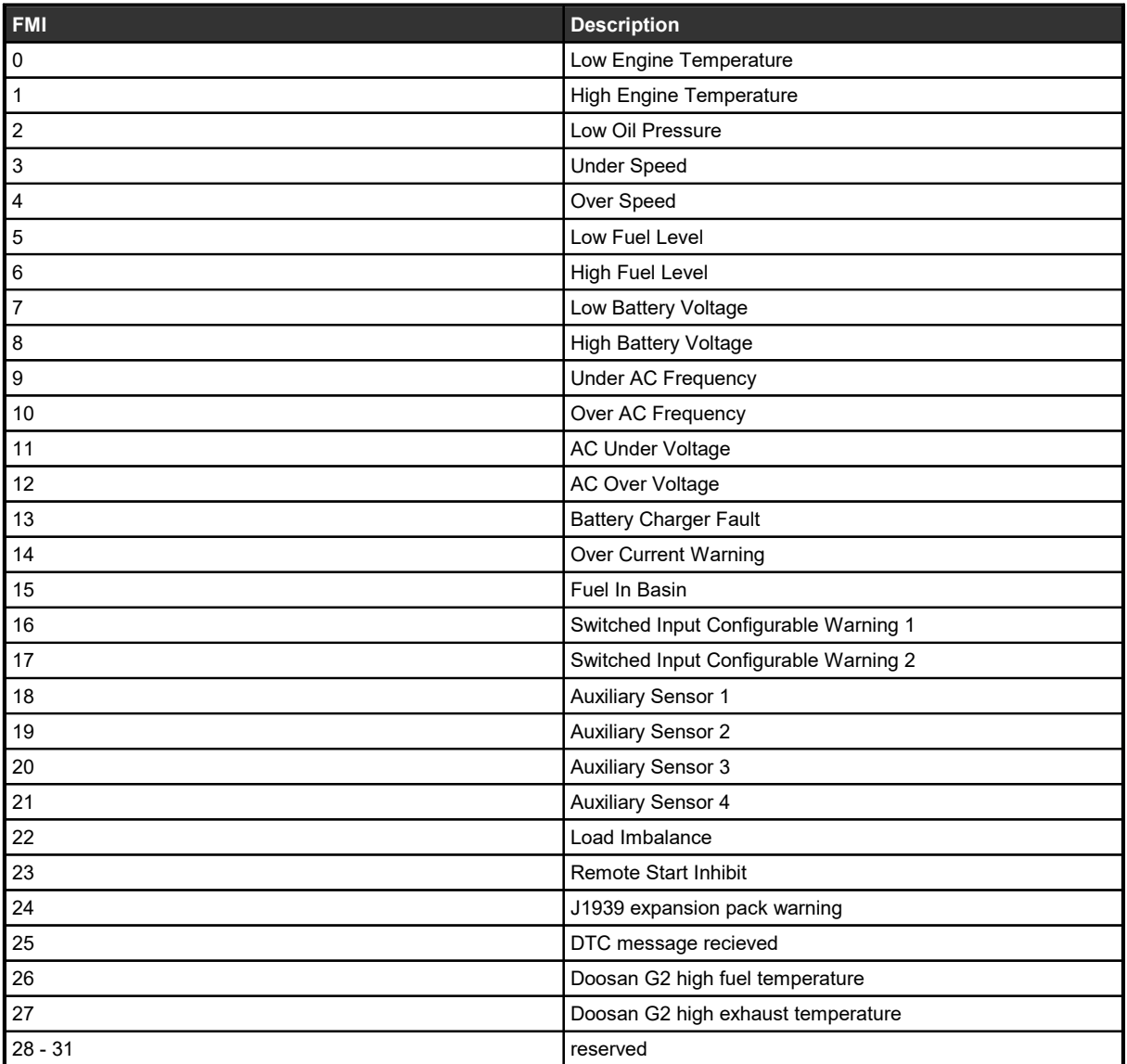

### <span id="page-32-0"></span>**8.5.2 Failures**

SPN 40181

| <b>FMI</b>              | <b>Description</b>                     |
|-------------------------|----------------------------------------|
| 0                       | Overcrank                              |
| $\mathbf 1$             | Engine Failed to Stop                  |
| $\sqrt{2}$              | DM1 Stop Lamp                          |
| $\mathsf 3$             | <b>High Engine Temperature</b>         |
| $\overline{\mathbf{4}}$ | Low Oil Pressure                       |
| $\mathbf 5$             | Low Fuel Level                         |
| $\,6$                   | <b>Under Speed</b>                     |
| $\boldsymbol{7}$        | Over Speed                             |
| 8                       | Low Battery Voltage                    |
| $\boldsymbol{9}$        | High Battery Voltage                   |
| $10$                    | Low Coolant Level                      |
| 11                      | Low Air Pressure                       |
| 12                      | Low Hydraulic Pressure                 |
| 13                      | <b>Under Frequency</b>                 |
| 14                      | Over Frequency                         |
| 15                      | <b>AC Under Voltage</b>                |
| 16                      | AC Over Voltage                        |
| 17                      | <b>ECM Communication</b>               |
| 18                      | Switched Input Configurable Failure 1  |
| 19                      | Switched Input Configurable Failure 2  |
| 20                      | <b>Auxiliary Sensor 1</b>              |
| 21                      | <b>Auxiliary Sensor 2</b>              |
| 22                      | <b>Auxiliary Sensor 3</b>              |
| 23                      | <b>Auxiliary Sensor 4</b>              |
| 24                      | Over Current                           |
| 25                      | Switched Input Configurable Failure 3  |
| 26                      | Load Imbalance                         |
| 27                      | <b>Tripped Breaker</b>                 |
| 28                      | Regen Needed                           |
| 29                      | DPF SRVC REQ'D! (DPF Service Required) |
| 30                      | Service DPF!!!                         |
| 31                      | J1939 expansion pack failure           |

#### SPN 40182

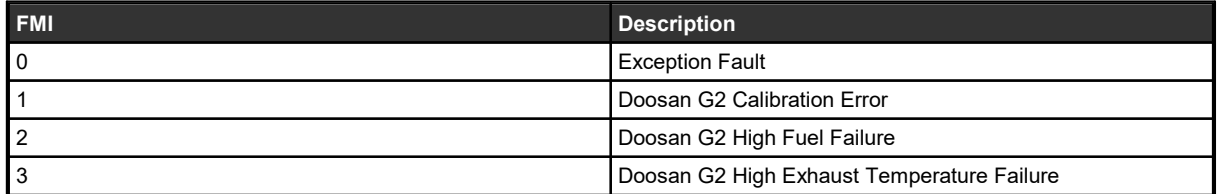